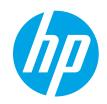

# HP Color LaserJet Pro M155, M156

# User Guide

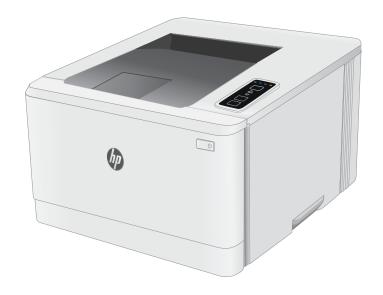

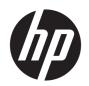

# HP Color LaserJet Pro M155, M156

User Guide

#### Copyright and License

© Copyright 2019 HP Development Company, I P

Reproduction, adaptation, or translation without prior written permission is prohibited, except as allowed under the copyright laws.

The information contained herein is subject to change without notice.

The only warranties for HP products and services are set forth in the express warranty statements accompanying such products and services. Nothing herein should be construed as constituting an additional warranty. HP shall not be liable for technical or editorial errors or omissions contained herein.

Edition 3, 08/2019

#### **Trademark Credits**

Adobe<sup>®</sup>, Adobe Photoshop<sup>®</sup>, Acrobat<sup>®</sup>, and PostScript<sup>®</sup> are trademarks of Adobe Systems Incorporated.

Apple and the Apple logo are trademarks of Apple Inc., registered in the U.S. and other countries.

macOS is a trademark of Apple Inc., registered in the U.S. and other countries.

AirPrint is a trademark of Apple Inc., registered in the U.S. and other countries.

iPad is a trademark of Apple Inc., registered in the U.S. and other countries.

iPod is a trademark of Apple Inc., registered in the U.S. and other countries.

iPhone is a trademark of Apple Inc., registered in the U.S. and other countries.

Microsoft®, Windows®, Windows® XP, and Windows Vista® are U.S. registered trademarks of Microsoft Corporation.

UNIX® is a registered trademark of The Open Group.

# Table of contents

| 1 Print | er overview                                                          | 1              |
|---------|----------------------------------------------------------------------|----------------|
|         | Warning icons                                                        | <i>.</i>       |
|         | Printer views                                                        | 3              |
|         | Printer front view                                                   | 3              |
|         | Printer back view                                                    | 4              |
|         | Control panel view                                                   |                |
|         | Printer specifications                                               | 6              |
|         | Technical specifications                                             | (              |
|         | Supported operating systems                                          | (              |
|         | Mobile printing solutions                                            | {              |
|         | Printer dimensions                                                   |                |
|         | Power consumption, electrical specifications, and acoustic emissions |                |
|         | Operating environmental range                                        |                |
|         | Printer hardware setup and software installation                     | 10             |
|         |                                                                      |                |
| 2 Pape  | er trays                                                             | 11             |
|         | Introduction                                                         | 12             |
|         | Load Tray 1                                                          | 12             |
|         | Introduction                                                         | 12             |
|         | Tray 1 paper orientation                                             | 15             |
|         | Load and print envelopes                                             | 18             |
|         | Introduction                                                         | 18             |
|         | Print envelopes                                                      | 18             |
|         | Envelope orientation                                                 | 18             |
|         | Load and print labels                                                | 19             |
|         | Introduction                                                         | 19             |
|         | Manually feed labels                                                 | 19             |
|         | Label orientation                                                    | 19             |
| 3 Supi  | olies, accessories, and parts                                        | 2 <sup>-</sup> |
|         | Order supplies, accessories, and parts                               | 27             |

|       | Ordering                                                                                 | 22 |
|-------|------------------------------------------------------------------------------------------|----|
|       | Supplies and accessories                                                                 | 22 |
|       | Customer self-repair parts                                                               | 22 |
|       | Replace the toner cartridges                                                             | 24 |
|       | Introduction                                                                             | 24 |
|       | Remove and replace the toner cartridges                                                  | 26 |
| 4 Pri | nt                                                                                       | 29 |
|       | Print tasks (Windows)                                                                    | 30 |
|       | How to print (Windows)                                                                   | 30 |
|       | Manually print on both sides (Windows)                                                   | 30 |
|       | Print multiple pages per sheet (Windows)                                                 | 31 |
|       | Select the paper type (Windows)                                                          | 31 |
|       | Print tasks (macOS)                                                                      | 33 |
|       | How to print (macOS)                                                                     | 33 |
|       | Automatically print on both sides (macOS)                                                | 33 |
|       | Manually print on both sides (macOS)                                                     | 33 |
|       | Print multiple pages per sheet (macOS)                                                   | 34 |
|       | Select the paper type (macOS)                                                            | 34 |
|       | Additional print tasks                                                                   | 34 |
|       | Mobile printing                                                                          | 35 |
|       | Introduction                                                                             | 35 |
|       | Wi-Fi Direct (wireless models only)                                                      | 35 |
|       | Enable or disable Wi-Fi Direct                                                           | 36 |
|       | Change the printer Wi-Fi Direct name                                                     | 37 |
|       | HP ePrint via email                                                                      | 38 |
|       | HP ePrint software                                                                       | 38 |
|       | AirPrint                                                                                 | 39 |
|       | Android embedded printing                                                                | 39 |
| 5 Ma  | nage the printer                                                                         | 41 |
|       | Change the printer connection type (Windows)                                             | 42 |
|       | Advanced configuration with HP Embedded Web Server (EWS) and HP Device Toolbox (Windows) | 43 |
|       | Configure IP network settings                                                            |    |
|       | Introduction                                                                             | 46 |
|       | Printer sharing disclaimer                                                               | 46 |
|       | View or change network settings                                                          |    |
|       | Rename the printer on a network                                                          | 47 |
|       | Manually configure IPv4 TCP/IP parameters                                                | 48 |
|       | Printer security features                                                                |    |
|       | Introduction                                                                             | 40 |

|         | Assign or change the system password using the HP Embedded Web Server                             | 49   |
|---------|---------------------------------------------------------------------------------------------------|------|
|         | Energy-conservation settings                                                                      | 51   |
|         | Introduction                                                                                      | 51   |
|         | Print with EconoMode                                                                              | 51   |
|         | Set the Sleep/Auto Off After Inactivity setting                                                   | . 51 |
|         | Set the Shut Down After Inactivity delay and configure the printer to use 1 watt or less of power | 52   |
|         | Set the Delay Shut Down setting                                                                   | 53   |
|         | HP Web Jetadmin                                                                                   | 55   |
|         | Update the firmware                                                                               | 56   |
|         | Update the firmware using the Firmware Update Utility                                             | . 56 |
| 6 Solve | e problems                                                                                        | 57   |
|         | Customer support                                                                                  | 58   |
|         | Interpret control-panel light patterns                                                            | 59   |
|         | Restore the factory-set defaults                                                                  | . 62 |
|         | A "Cartridge is low" or "Cartridge is very low" message displays on the printer control panel     | 63   |
|         | Change the "Very Low" settings                                                                    | 63   |
|         | Order supplies                                                                                    | 64   |
|         | Printer does not pick up paper or misfeeds                                                        | 65   |
|         | Introduction                                                                                      | 65   |
|         | The product does not pick up paper                                                                | 65   |
|         | The product picks up multiple sheets of paper                                                     | . 65 |
|         | Clear paper jams                                                                                  | 66   |
|         | Introduction                                                                                      | 66   |
|         | Paper jam locations                                                                               | 66   |
|         | Experiencing frequent or recurring paper jams?                                                    | 67   |
|         | Clear paper jams in Tray 1                                                                        | 69   |
|         | Clear paper jams in the rear door and the fuser area                                              | 70   |
|         | Clear paper jams in the output bin                                                                | 72   |
|         | Improve print quality                                                                             | . 74 |
|         | Introduction                                                                                      | 74   |
|         | Update the printer firmware                                                                       | 75   |
|         | Print from a different software program                                                           | 75   |
|         | Check the paper-type setting for the print job                                                    | . 75 |
|         | Check the paper type setting on the printer                                                       | 75   |
|         | Check the paper type setting (Windows)                                                            | . 75 |
|         | Check the paper type setting (macOS)                                                              | 75   |
|         | Check toner-cartridge status                                                                      | 76   |
|         | Print a cleaning page                                                                             | 76   |
|         | Visually inspect the toner cartridge or cartridges                                                | 77   |
|         | Check paper and the printing environment                                                          | 77   |

| Step two: Check the environment                                                   |     |
|-----------------------------------------------------------------------------------|-----|
|                                                                                   | 7.0 |
| Step three: Set the individual tray alignment                                     | /8  |
| Try a different print driver                                                      | 79  |
| Check the EconoMode settings                                                      | 79  |
| Adjust Print Density                                                              | 80  |
| Calibrate the printer to align the colors                                         | 81  |
| Adjust color settings (Windows)                                                   | 82  |
| Print and interpret the print quality page                                        | 82  |
| Resolving print quality problems                                                  | 84  |
| Introduction                                                                      | 84  |
| Troubleshoot print quality problems                                               | 84  |
| Solve wired network problems                                                      | 92  |
| Introduction                                                                      | 92  |
| Poor physical connection                                                          | 92  |
| The computer is using the incorrect IP address for the printer                    | 92  |
| The computer is unable to communicate with the printer                            | 93  |
| The printer is using incorrect link and duplex settings for the network           | 93  |
| New software programs might be causing compatibility problems                     | 93  |
| The computer or workstation might be set up incorrectly                           | 93  |
| The printer is disabled, or other network settings are incorrect                  | 93  |
| Solve wireless network problems                                                   | 94  |
| Introduction                                                                      | 94  |
| Wireless connectivity checklist                                                   | 94  |
| The printer does not print after the wireless configuration completes             | 95  |
| The printer does not print, and the computer has a third-party firewall installed | 95  |
| The wireless connection does not work after moving the wireless router or printer | 95  |
| Cannot connect more computers to the wireless printer                             | 95  |
| The wireless printer loses communication when connected to a VPN                  | 96  |
| The network does not appear in the wireless networks list                         | 96  |
| The wireless network is not functioning                                           | 96  |
| Perform a wireless network diagnostic test                                        | 96  |
| Reduce interference on a wireless network                                         | 97  |
| Index                                                                             | 99  |

vi ENWW

# 1 Printer overview

- Warning icons
- Printer views
- Printer specifications
- Printer hardware setup and software installation

#### For more information:

The following information is correct at the time of publication. For current information, see <a href="https://www.hp.com/support/lipM155">www.hp.com/support/lipM155</a>.

HP's all-inclusive help for the printer includes the following information:

- Install and configure
- Learn and use
- Solve problems
- Download software and firmware updates
- Join support forums
- Find warranty and regulatory information

ENWW 1

# Warning icons

Warning icon definitions: The following warning icons may appear on HP products. Apply appropriate caution where applicable.

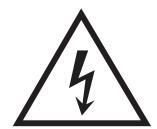

Caution: Electric shock

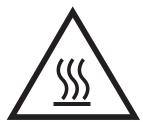

Caution: Hot surface

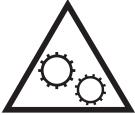

Caution: Keep body parts away from moving parts

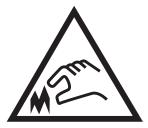

Caution: Sharp edge in close proximity

# **Printer views**

- Printer front view
- <u>Printer back view</u>
- Control panel view

### Printer front view

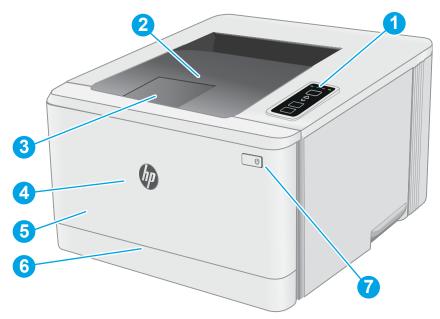

Table 1-1 Printer front view

| Number | Description                                 |
|--------|---------------------------------------------|
| 1      | Control panel                               |
| 2      | Output bin                                  |
| 3      | Output bin extension                        |
| 4      | Front door (access to the toner cartridges) |
| 5      | Model name                                  |
| 6      | Tray 1                                      |
| 7      | Power button                                |

ENWW Printer views 3

### Printer back view

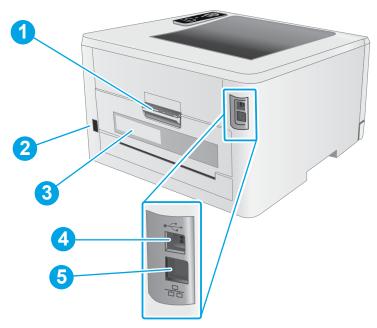

Table 1-2 Printer back view

| Number | Description                            |  |
|--------|----------------------------------------|--|
| 1      | Rear door (access for clearing jams)   |  |
| 2      | Power connection                       |  |
| 3      | Serial number and product number label |  |
| 4      | USB interface port                     |  |
| 5      | Ethernet port (network models only)    |  |

# Control panel view

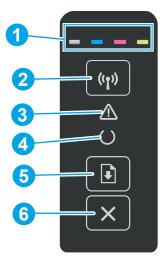

Table 1-3 Control panel layout

| Number | ltem                                                 | Description                                                                                                    |  |
|--------|------------------------------------------------------|----------------------------------------------------------------------------------------------------|--|
| 1      | Supplies LEDs                                        | A Supplies light blinks when a supply error occurs, and it glows without blinking when the supply is very low and replacement is required.                                                                                                    |  |
| 2      | Wireless button and LED ((1)) (wireless models only) | Press this button to turn the wireless feature on or off, or to configure a WiFi Direct connection.                                                                                                    |  |
|        |                                                      | Press and hold this button to configure a WPS connection.                                                                                                    |  |
|        |                                                      | If the wireless LED light is on, there is a stable wireless connection. If it is blinking, there is either a WPS or WiFi Direct configuration process in progress. If it is blinking rapidly, there is an issue with the wireless connection.                                                                                                    |  |
| 3      | Attention LED                                        | The Attention light blinks when the printer requires user attention. If the Attention light is on, the printer is in an error state.                                                                                                    |  |
| 4      | Ready LED                                            | The Ready light is on when the printer is ready to print. It blinks when the printer is receiving print data.                                                                                                    |  |
| 5      | Resume button                                        | Press this button to begin a print job.                                                                                                    |  |
|        |                                                      | If the printer is in an error state, press the Resume button to clear the error and resume printing. $ \frac{1}{2} \int_{-\infty}^{\infty} \frac{1}{2} \left( \frac{1}{2} \int_{-\infty}^{\infty} \frac{1}{2} \left( \frac{1}{2} \int_{-\infty}^{\infty} 1$ |  |
|        |                                                      | In manual duplex mode, press the Resume button to print the second side of the page. $ \\$                                                                                                    |  |
| 6      | Cancel button 🗙                                      | Press this button to cancel a print job.                                                                                                    |  |

ENWW Printer views

5

## Printer specifications

- IMPORTANT: The following specifications are correct at the time of publication, but they are subject to change. For current information, see <a href="https://www.hp.com/support/ljM155">www.hp.com/support/ljM155</a>.
  - Technical specifications
  - Supported operating systems
  - Mobile printing solutions
  - Printer dimensions
  - Power consumption, electrical specifications, and acoustic emissions
  - Operating environmental range

### **Technical specifications**

See www.hp.com/support/ljM155 for current information.

#### Supported operating systems

The following information applies to the printer-specific Windows PCL 6 and HP print drivers for macOS and to the software installer.

**Windows:** The HP Software Installer installs the "HP PCL.6" version 3 print driver, the "HP PCL 6" version 3 print driver, or the "HP PCL-6" version 4 print driver, depending on the Windows operating system, along with optional software when using the software installer. Download the "HP PCL.6" version 3 print driver, the "HP PCL 6" version 3 print driver, and the "HP PCL-6" version 4 print driver from the printer-support website for this printer: <a href="https://www.hp.com/support/ljM155">www.hp.com/support/ljM155</a>.

macOS: Mac computers are supported with this printer. Download HP Smart either from <u>123.hp.com</u> or from the Printer Support page, and then use HP Smart to install the HP print driver. HP Smart is not included in the HP Software Installer.

- 1. Go to 123.hp.com.
- 2. Follow the steps provided to download the printer software.

**Linux:** For information and print drivers for Linux, go to <a href="https://www.hp.com/go/linuxprinting">www.hp.com/go/linuxprinting</a>.

**UNIX:** For information and print drivers for UNIX®, go to <a href="https://www.hp.com/go/unixmodelscripts">www.hp.com/go/unixmodelscripts</a>.

Table 1-4 Supported operating systems and print drivers

| Operating system        | Print driver installed (from the software on the web)                                                                     | Notes                                                                                                    |
|-------------------------|----------------------------------------------------------------------------------------------------|----------------------------------------------------------------------------------------------------|
| Windows® XP SP3, 32-bit | The "HP PCL.6" printer-specific print driver is installed for this operating system as part of the software installation. | Microsoft retired mainstream support for Windows XP in April 2009. HP will continue to provide best effort support for the discontinued XP operating system. Some features of the print driver are not supported. |

Table 1-4 Supported operating systems and print drivers (continued)

| Operating system                                                                                | Print driver installed (from the software on the web)                                                                                                    | Notes                                                                                                    |
|-------------------------------------------------------------------------------------------------|----------------------------------------------------------------------------------------------------|----------------------------------------------------------------------------------------------------|
| Windows Vista®, 32-bit                                                                          | The "HP PCL.6" printer-specific print driver is installed for this operating system as part of the software installation.                                                                | Microsoft retired mainstream support for Windows Vista in April 2012. HP will continue to provide best effort support for the discontinued Vista operating system. Some features of the print driver are not supported.               |
| Windows 7, 32-bit and 64-bit                                                                    | The "HP PCL 6" printer-specific print driver is installed for this operating system as part of the software installation.                                                                |                                                                                                    |
| Windows 8, 32-bit and 64-bit                                                                    | The "HP PCL 6" printer-specific print driver is installed for this operating system as part of the software installation.                                                                | Windows 8 RT support is provided through<br>Microsoft IN OS Version 4, 32- bit driver.                                                                                                    |
| Windows 8.1, 32-bit and 64-bit                                                                  | The "HP PCL-6" V4 printer-specific print driver is installed for this operating system as part of the software installation.                                                             | Windows 8.1 RT support is provided through<br>Microsoft IN OS Version 4, 32- bit driver.                                                                                                    |
| Windows 10, 32-bit and 64-bit                                                                   | The "HP PCL-6" V4 printer-specific print driver is installed for this operating system as part of the software installation.                                                             |                                                                                                    |
| Windows Server 2008 SP2, 32-bit                                                                 | The "HP PCL.6" printer-specific print driver is available for download from the printer-support website. Download the driver, and then use the Microsoft Add Printer tool to install it. | Microsoft retired mainstream support for Windows Server 2008 in January 2015. HP will continue to provide best effort support for the discontinued Server 2008 operating system. Some features of the print driver are not supported. |
| Windows Server 2008 SP2, 64-bit                                                                 | The "HP PCL 6" printer-specific print driver is available for download from the printer-support website. Download the driver, and then use the Microsoft Add Printer tool to install it. | Microsoft retired mainstream support for Windows Server 2008 in January 2015. HP will continue to provide best effort support for the discontinued Server 2008 operating system.                                                      |
| Windows Server 2008 R2, SP 1, 64-bit                                                            | The "HP PCL 6" printer-specific print driver is installed for this operating system as part of the software installation.                                                                |                                                                                                    |
| Windows Server 2012, 64-bit                                                                     | The "HP PCL 6" printer-specific print driver is installed for this operating system as part of the software installation.                                                                |                                                                                                    |
| Windows Server 2012 R2, 64-bit                                                                  | The "HP PCL-6" printer-specific print driver is installed for this operating system as part of the software installation.                                                                |                                                                                                    |
| Windows 10 server (Server 2016), 32-bit<br>and 64-bit                                           | The "HP PCL-6" printer-specific print driver is installed for this operating system as part of the software installation.                                                                |                                                                                                    |
| macOS v10.15 Catalina, macOS v10.14<br>Mojave, macOS v10.13 High Sierra, macOS<br>v10.12 Sierra | To install the print driver, download HP Smart from 123.hp.com. Follow the steps provided to install the printer software and print driver.                                              |                                                                                                    |

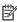

NOTE: For a current list of supported operating systems, go to <a href="https://www.hp.com/support/ljM155">www.hp.com/support/ljM155</a> for HP's allinclusive help for the printer.

Printer specifications **ENWW** 7

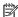

NOTE: For HP UPD driver support for this printer, go to <a href="https://www.hp.com/go/upd">www.hp.com/go/upd</a>. Under Additional information, click the links.

#### Table 1-5 Minimum system requirements

| Windows |                                                             | macOS |                                   |
|---------|-------------------------------------------------------------|-------|-----------------------------------|
| •       | Internet connection                                         | •     | Internet connection               |
| •       | Dedicated USB 1.1 or 2.0 connection or a network connection | •     | 1 GB of available hard-disk space |
| •       | 400 MB of available hard-disk space                         |       |                                   |
| •       | 1 GB RAM (32-bit) or 2 GB RAM (64-bit)                      |       |                                   |

### Mobile printing solutions

HP offers multiple mobile and ePrint solutions to enable easy printing to an HP printer from a laptop, tablet, smartphone, or other mobile device. To see the full list and to determine the best choice, go to www.hp.com/go/ LaserJetMobilePrinting.

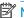

NOTE: Update the printer firmware to ensure all mobile printing and ePrint capabilities are supported.

- Wi-Fi Direct (wireless models only)
- HP ePrint via email (Requires HP Web Services to be enabled and the printer to be registered with **HP Connected)**
- HP ePrint app (Available for Android, iOS, and Blackberry)
- HP Smart app for iOS and Android devices
- HP ePrint software
- Google Cloud Print
- AirPrint
- Android Printing

#### Printer dimensions

Figure 1-1 Dimensions for the printer

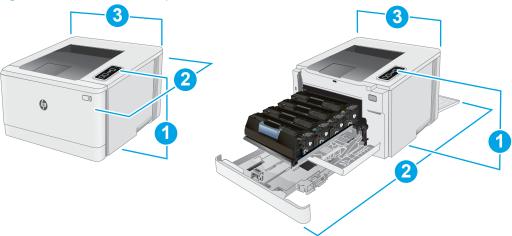

Table 1-6 Printer dimensions

| Dimension                | Printer fully closed | Printer fully open |
|--------------------------|----------------------|--------------------|
| 1. Height                | 244.2 mm (9.6 in)    | 244.2 mm (9.6 in)  |
| 2. Depth                 | 379.6 mm (14.9 in)   | 855 mm (33.7 in)   |
| 3. Width                 | 392 mm (15.4 in)     | 392 mm (15.4 in)   |
| Weight (with cartridges) | 13.3 kg (29.3 lb)    |                    |

# Power consumption, electrical specifications, and acoustic emissions

See <a href="https://www.hp.com/support/liM155">www.hp.com/support/liM155</a> for current information.

⚠ CAUTION: Power requirements are based on the country/region where the printer is sold. Do not convert operating voltages. This will damage the printer and void the printer warranty.

### Operating environmental range

Table 1-7 Operating environmental range

| Environment       | Recommended                       | Allowed                       |
|-------------------|-----------------------------------|-------------------------------|
| Temperature       | 15° to 27°C (59° to 80.6°F)       | 10° to 32.5°C (50° to 90.5°F) |
| Relative humidity | 30% to 70% relative humidity (RH) | 10% to 80% (RH)               |

ENWW Printer specifications

9

# Printer hardware setup and software installation

For basic setup instructions, see the Setup Poster and Getting Started Guide that came with the printer. For additional instructions, go to HP support on the Web.

Go to <a href="https://www.hp.com/support/ljM155">www.hp.com/support/ljM155</a> for HP's all-inclusive help for the printer. Find the following support:

- Install and configure
- Learn and use
- Solve problems
- Download software and firmware updates
- Join support forums
- Find warranty and regulatory information

# 2 Paper trays

- Introduction
- Load Tray 1
- Load and print envelopes
- Load and print labels

#### For more information:

The following information is correct at the time of publication. For current information, see <a href="https://www.hp.com/support/lipM155">www.hp.com/support/lipM155</a>.

HP's all-inclusive help for the printer includes the following information:

- Install and configure
- Learn and use
- Solve problems
- Download software and firmware updates
- Join support forums
- Find warranty and regulatory information

ENWW 11

### Introduction

⚠ CAUTION: Do not extend more than one paper tray at a time.

Do not use paper tray as a step.

Keep hands out of paper trays when closing.

All trays must be closed when moving the printer.

# Load Tray 1

#### Introduction

The following information describes how to load paper into Tray 1. This tray holds up to 150 sheets of 75 g/m<sup>2</sup> (20 lb) paper.

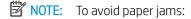

- Never add or remove paper from the tray during printing.
- Before loading the tray, remove all of the paper from the input tray and straighten the stack.
- When loading the tray, do not fan the paper.
- Use paper that is not wrinkled, folded, or damaged.

#### 1. Open the tray.

**NOTE:** Do not open this tray while it is in use.

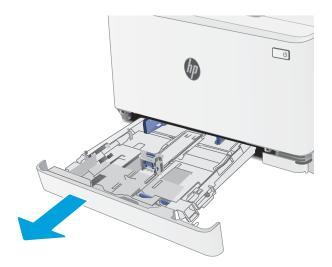

12 Chapter 2 Paper trays ENWW

2. Adjust the paper guides by squeezing the adjustment latches and sliding the guides to the size of the paper being used.

**NOTE:** To load legal-size paper, extend the tray front by pressing the blue latch and pulling the front of the tray. When loaded with legal-size paper, Tray 1 extends from the front of the printer approximately 57.5 mm (2.2 in).

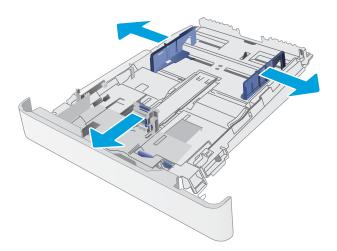

3. Load the paper into the tray. For information about how to orient the paper, see <a href="Tray 1 paper">Tray 1 paper</a> orientation on page 15.

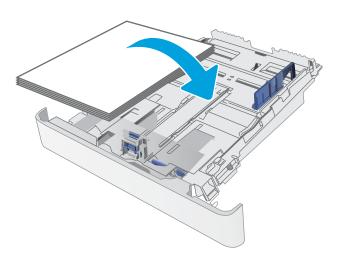

ENWW Load Tray 1 13

4. Adjust the guides so that they lightly touch the paper stack, but do not bend it.

**NOTE:** Do not adjust the paper guides tightly against the paper stack.

**NOTE:** To prevent jams, adjust the paper guides to the correct size and do not overfill the tray.

5. Close the tray.

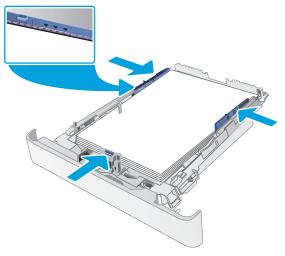

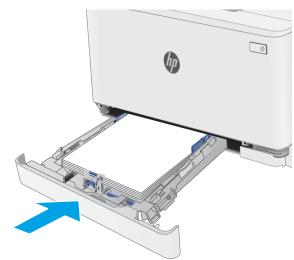

14 Chapter 2 Paper trays ENWW

# Tray 1 paper orientation

When using paper that requires a specific orientation, load it according to the information in the following tables.

Table 2-1 Letterhead or preprinted

| lmage orientation | Output           | Paper size                                                                                                    | How to load paper                               |
|-------------------|------------------|----------------------------------------------------------------------------------------------------|-------------------------------------------------|
| Portrait          | 1-sided printing | Letter, Legal, Executive, Oficio (8.5 x 13), A4, A6, B5 (JIS), B5 (ISO), Postcard #10, Japanese Postcard (Postcard (JIS)), Double Japan Postcard Rotated (Double Postcard (JIS)) | Face-up  Top edge toward the back of the tray   |
| Portrait          | 2-sided printing | Letter, Legal, Executive, Oficio (8.5 x 13), A4, A6, B5 (JIS), B5 (ISO), Postcard #10, Japanese Postcard (Postcard (JIS)), Double Japan Postcard Rotated (Double Postcard (JIS)) | Face-down  Top edge toward the back of the tray |
| Landscape         | 1-sided printing | A5                                                                                                    | Face-up  Top edge toward the back of the tray   |

ENWW Load Tray 1 15

Table 2-1 Letterhead or preprinted (continued)

| Image orientation | Output                               | Paper size                                                                                                    | How to load paper                      |
|-------------------|--------------------------------------|----------------------------------------------------------------------------------------------------|----------------------------------------|
| Landscape         | 2-sided printing                     | A5                                                                                                    | Face-down                              |
|                   |                                      |                                                                                                    | Top edge toward the back of the tray   |
|                   |                                      |                                                                                                    |                                        |
| Portrait          | 1-sided printing or 2-sided          | Letter, Legal, Executive, Oficio (8.5 x 13), A4,                                                                                         | Face-up                                |
|                   | printing                             | A6, B5 (JIS), B5 (ISO), Postcard #10,<br>Japanese Postcard (Postcard (JIS)), Double<br>Japan Postcard Rotated (Double Postcard<br>(JIS)) | Holes toward the left side of the tray |
| Landscape         | 1-sided printing or 2-sided printing | A5                                                                                                    | Face-up                                |
|                   | pilitilig                            |                                                                                                    | Holes toward the front of the tray     |

16 Chapter 2 Paper trays ENWW

Table 2-2 Prepunched

| lmage orientation | Output                               | Paper size                                                                                                    | How to load paper                          |
|-------------------|--------------------------------------|----------------------------------------------------------------------------------------------------|--------------------------------------------|
| Portrait          | 1-sided printing or 2-sided          | Letter, Legal, Executive, Oficio (8.5 x 13), A4,                                                                                         | Face-up                                    |
|                   | printing                             | A6, B5 (JIS), B5 (ISO), Postcard #10,<br>Japanese Postcard (Postcard (JIS)), Double<br>Japan Postcard Rotated (Double Postcard<br>(JIS)) | Holes toward the left side of the tray     |
| Landscape         | 1-sided printing or 2-sided printing | A5                                                                                                    | Face-up Holes toward the front of the tray |
|                   |                                      |                                                                                                    |                                            |

ENWW Load Tray 1 17

# Load and print envelopes

#### Introduction

The following information describes how to print and load envelopes. Tray 1 holds up to 5 envelopes.

To print envelopes using the manual feed option, follow these steps to select the correct settings in the print driver, and then load the envelopes into the tray after sending the print job to the printer.

### Print envelopes

- 1. From the software program, select the **Print** option.
- 2. Select the printer from the list of printers, and then click or tap the **Properties** or **Preferences** button to open the print driver.
- NOTE: The name of the button varies for different software programs.
- NOTE: To access these features from a Windows 8 or 8.1 Start screen, select **Devices**, select **Print**, and then select the printer.
- 3. Click or tap the Paper/Quality tab.
- 4. In the **Paper size** drop-down list, select the correct size for the envelopes.
- 5. In the **Paper type** drop-down list, select **Envelope**.
- 6. In the **Paper source** drop-down list, select **Manual feed**.
- 7. Click the **OK** button to close the **Document Properties** dialog box.
- 8. In the **Print** dialog box, click the **OK** button to print the job.

#### **Envelope orientation**

18

Table 2-3 Envelope orientation

| Table 2 3 Envelope oner |                                                                          |                                                |
|-------------------------|--------------------------------------------------------------------------|------------------------------------------------|
| Tray                    | Envelope size                                                            | How to load envelopes                          |
| Tray 1                  | Envelope #10, Envelope Monarch,<br>Envelope B5, Envelope C5, Envelope DL | Face up                                        |
|                         | crivetope 65, crivetope C5, crivetope DE                                 | Short, postage end toward the back of the tray |
|                         |                                                                          |                                                |

Chapter 2 Paper trays ENWW

# Load and print labels

#### Introduction

The following information describes how to print and load labels. Tray 1 holds up to 50 sheets of labels.

To print labels using the manual feed option, follow these steps to select the correct settings in the print driver, and then load the labels into the tray after sending the print job to the printer. When using manual feed, the printer waits to print the job until it detects that the tray has been opened.

### Manually feed labels

- 1. From the software program, select the **Print** option.
- 2. Select the printer from the list of printers, and then click or tap the **Properties** or **Preferences** button to open the print driver.
- NOTE: The name of the button varies for different software programs.
- NOTE: To access these features from a Windows 8 or 8.1 Start screen, select **Devices**, select **Print**, and then select the printer.
- 3. Click the Paper/Quality tab.
- 4. In the Paper size drop-down list, select the correct size for the sheets of labels.
- 5. In the **Paper type** drop-down list, select **Labels**.
- 6. In the Paper source drop-down list, select Manual feed.
- 7. Click the **OK** button to close the **Document Properties** dialog box.
- 8. In the **Print** dialog box, click the **OK** button to print the job.

#### Label orientation

Table 2-4 Label orientation

| Tray   | How to load labels                   |
|--------|--------------------------------------|
| Tray 1 | Face-up                              |
|        | Top edge toward the back of the tray |
|        |                                      |

ENWW Load and print labels 19

20 Chapter 2 Paper trays ENWW

# 3 Supplies, accessories, and parts

- Order supplies, accessories, and parts
- Replace the toner cartridges

#### For more information:

The following information is correct at the time of publication. For current information, see <a href="www.hp.com/support/ljM155">www.hp.com/support/ljM155</a>.

HP's all-inclusive help for the printer includes the following information:

- Install and configure
- Learn and use
- Solve problems
- Download software and firmware updates
- Join support forums
- Find warranty and regulatory information

ENWW 21

# Order supplies, accessories, and parts

### **Ordering**

Table 3-1 Ordering

| Ordering option                              | Ordering information                                                                                                    |
|----------------------------------------------|----------------------------------------------------------------------------------------------------|
| Order supplies and paper                     | www.hp.com/go/suresupply                                                                                                    |
| Order genuine HP parts or accessories        | www.hp.com/buy/parts                                                                                                    |
| Order through service or support providers   | Contact an HP-authorized service or support provider.                                                                                                    |
| Order using the HP Embedded Web Server (EWS) | To access, in a supported Web browser on the computer, enter the printer IP address or host name in the address/URL field. The EWS contains a link to the HP SureSupply Web site, which provides options for purchasing Original HP supplies. |

### Supplies and accessories

Table 3-2 North America, Latin America, Asia Pacific Countries/Regions, and Japan

| ltem                                                 | Description                                           | Cartridge number | Part number |
|------------------------------------------------------|-------------------------------------------------------|------------------|-------------|
| HP 215A Black Original LaserJet Toner<br>Cartridge   | Standard-capacity replacement black toner cartridge   | 215A             | W2310A      |
| HP 215A Cyan Original LaserJet Toner<br>Cartridge    | Standard-capacity replacement cyan toner cartridge    | 215A             | W2311A      |
| HP 215A Yellow Original LaserJet Toner<br>Cartridge  | Standard-capacity replacement yellow toner cartridge  | 215A             | W2312A      |
| HP 215A Magenta Original LaserJet<br>Toner Cartridge | Standard-capacity replacement magenta toner cartridge | 215A             | W2313A      |

Table 3-3 Europe, Russia, CIS, Middle East, and Africa

| ltem                                                 | Description                                           | Cartridge number | Part number |
|------------------------------------------------------|-------------------------------------------------------|------------------|-------------|
| HP 216A Black Original LaserJet Toner<br>Cartridge   | Standard-capacity replacement black toner cartridge   | 216A             | W2410A      |
| HP 216A Cyan Original LaserJet Toner<br>Cartridge    | Standard-capacity replacement cyan toner cartridge    | 216A             | W2411A      |
| HP 216A Yellow Original LaserJet Toner<br>Cartridge  | Standard-capacity replacement yellow toner cartridge  | 216A             | W2412A      |
| HP 216A Magenta Original LaserJet<br>Toner Cartridge | Standard-capacity replacement magenta toner cartridge | 216A             | W2413A      |

### Customer self-repair parts

Customer Self-Repair (CSR) parts are available for many HP LaserJet printers to reduce repair time. More information about the CSR program and benefits can be found at <a href="https://www.hp.com/go/csr-support">www.hp.com/go/csr-support</a> and <a href="https://www.hp.com/go/csr-support">www.hp.com/go/csr-support</a> and <a href="https://www.hp.com/go/csr-fag">www.hp.com/go/csr-support</a> and

Genuine HP replacement parts can be ordered at <a href="https://www.hp.com/buy/parts">www.hp.com/buy/parts</a> or by contacting an HP-authorized service or support provider. When ordering, one of the following will be needed: part number, serial number (found on back of printer), product number, or printer name.

- Parts listed as **Mandatory** self-replacement are to be installed by customers, unless you are willing to pay HP service personnel to perform the repair. For these parts, on-site or return-to-depot support is not provided under the HP printer warranty.
- Parts listed as **Optional** self-replacement can be installed by HP service personnel at your request for no additional charge during the printer warranty period.

Table 3-4 Customer self-repair parts

| ltem                       | Description                     | Self-replacement options | Part number  |
|----------------------------|---------------------------------|--------------------------|--------------|
| 150-sheet paper input tray | Replacement cassette for Tray 1 | Mandatory                | RM2-1684-000 |

## Replace the toner cartridges

#### Introduction

This printer indicates when the toner cartridge level is low. The actual toner cartridge life remaining can vary. Consider having a replacement cartridge available to install when print quality is no longer acceptable.

To purchase cartridges or check cartridge compatibility for the printer, go to HP SureSupply at <a href="https://www.hp.com/go/">www.hp.com/go/</a> suresupply. Scroll to the bottom of the page and verify that the country/region is correct.

The printer uses four colors and has a different toner cartridge for each color: yellow (Y), magenta (M), cyan (C), and black (K). The toner cartridges are inside the front door.

Table 3-5 Toner cartridges for North America, Latin America, Asia Pacific Countries/Regions, and Japan

| Item                                                 | Description                                           | Cartridge number | Part number |
|------------------------------------------------------|-------------------------------------------------------|------------------|-------------|
| HP 215A Black Original LaserJet<br>Toner Cartridge   | Standard-capacity replacement black toner cartridge   | 215A             | W2310A      |
| HP 215A Cyan Original LaserJet<br>Toner Cartridge    | Standard-capacity replacement cyan toner cartridge    | 215A             | W2311A      |
| HP 215A Yellow Original LaserJet<br>Toner Cartridge  | Standard-capacity replacement yellow toner cartridge  | 215A             | W2312A      |
| HP 215A Magenta Original LaserJet<br>Toner Cartridge | Standard-capacity replacement magenta toner cartridge | 215A             | W2313A      |

Table 3-6 Toner cartridges for Europe, Russia, CIS, Middle East, and Africa

| ltem                                                 | Description                                           | Cartridge number | Part number |
|------------------------------------------------------|-------------------------------------------------------|------------------|-------------|
| HP 216A Black Original LaserJet<br>Toner Cartridge   | Standard-capacity replacement black toner cartridge   | 216A             | W2410A      |
| HP 216A Cyan Original LaserJet<br>Toner Cartridge    | Standard-capacity replacement cyan toner cartridge    | 216A             | W2411A      |
| HP 216A Yellow Original LaserJet<br>Toner Cartridge  | Standard-capacity replacement yellow toner cartridge  | 216A             | W2412A      |
| HP 216A Magenta Original LaserJet<br>Toner Cartridge | Standard-capacity replacement magenta toner cartridge | 216A             | W2413A      |

Do not remove the toner cartridge from its package until it is time to install it.

<u>CAUTION</u>: To prevent damage to the toner cartridge, do not expose it to light for more than a few minutes. If the toner cartridge must be removed from the printer for an extended period of time, place the cartridge in the original plastic packaging, or cover the cartridge with a light-weight, opaque item.

The following illustration shows the toner-cartridge components.

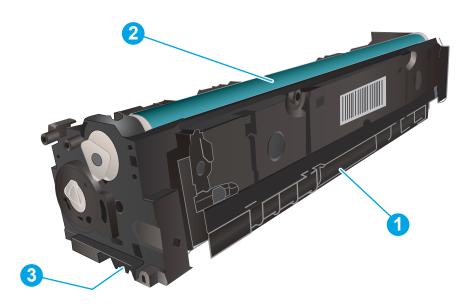

Table 3-7 Toner-cartridge components

| Number | Description  |
|--------|--------------|
| 1      | Handle       |
| 2      | Imaging drum |
| 3      | Memory chip  |

⚠ CAUTION: If toner gets on clothing, wipe it off by using a dry cloth and wash the clothes in cold water. Hot water sets toner into fabric.

NOTE: Information about recycling used toner cartridges is in the toner cartridge box.

# Remove and replace the toner cartridges

1. Open the front door.

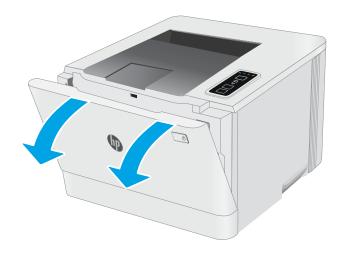

2. Grasp the blue handle on the toner cartridge drawer, and then pull out the drawer.

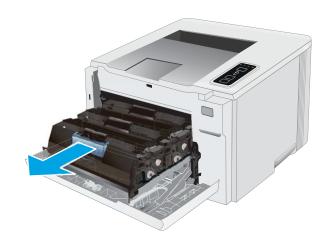

3. Grasp the handle on the toner cartridge, and then pull the toner cartridge straight up to remove it.

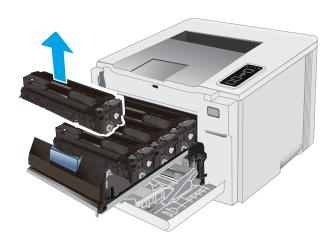

4. Remove the new toner cartridge package from the box, and then pull the release tab on the packaging.

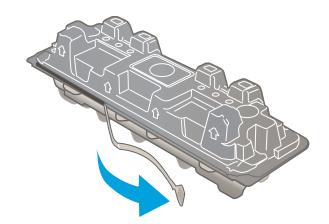

5. Remove the toner cartridge from the opened packaging shell. Save all packaging for recycling the used toner cartridge.

**NOTE:** Avoid touching the green imaging drum. Fingerprints on the imaging drum can cause print defects.

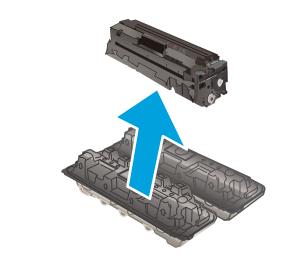

6. Holding the toner on both ends, gently rock the toner cartridge end to end to distribute the toner evenly inside the cartridge.

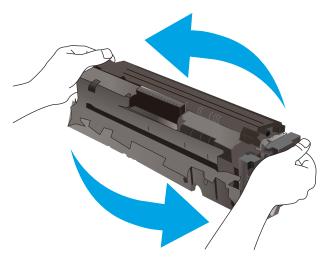

 Install the new toner cartridge. Make sure that the color chip on the cartridge matches the color chip on the drawer.

**NOTE:** Avoid touching the green imaging drum. Fingerprints on the imaging drum can cause print defects.

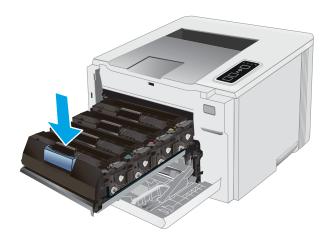

**8.** Close the toner cartridge drawer.

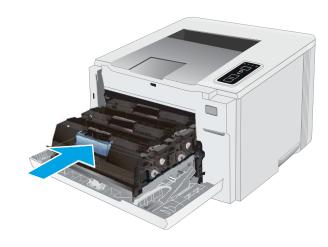

9. Close the front door.

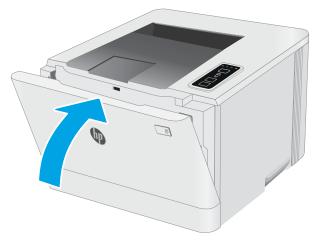

# 4 Print

- Print tasks (Windows)
- Print tasks (macOS)
- Mobile printing

#### For more information:

The following information is correct at the time of publication. For current information, see <a href="www.hp.com/support/ljM155">www.hp.com/support/ljM155</a>.

HP's all-inclusive help for the printer includes the following information:

- Install and configure
- Learn and use
- Solve problems
- Download software and firmware updates
- Join support forums
- Find warranty and regulatory information

ENWW 29

### Print tasks (Windows)

#### How to print (Windows)

The following procedure describes the basic printing process for Windows.

- 1. From the software program, select the **Print** option.
- Select the printer from the list of printers. To change settings, click the Properties or Preferences button to open the print driver.
- NOTE: The name of the button varies for different software programs.
- NOTE: In Windows 10, 8.1, and 8, these applications will have a different layout with different features from what is described below for desktop applications. To access the print feature from a Start screen app, complete the following steps:
  - Windows 10: Select Print, and then select the printer.
  - Windows 8.1 or 8: Select Devices, select Print, and then select the printer.

For the HP PCL-6 V4 driver, the HP Smart application downloads additional driver features when **More settings** is selected.

- NOTE: For more information, click the Help button (?) in the print driver.
- Click the tabs in the print driver to configure the available options. For example, set the paper orientation
  on the Finishing tab, and set the paper source, paper type, paper size, and quality settings on the Paper/
  Quality tab.
- 4. Click the **OK** button to return to the **Print** dialog box. Select the number of copies to print from this screen.
- 5. Click the **Print** button to print the job.

### Manually print on both sides (Windows)

Use this procedure for printers that do not have an automatic duplexer installed or to print on paper that the duplexer does not support.

- 1. From the software program, select the **Print** option.
- 2. Select the printer from the list of printers, and then click the **Properties** or **Preferences** button to open the print driver.
  - NOTE: The name of the button varies for different software programs.
  - NOTE: In Windows 10, 8.1, and 8, these applications will have a different layout with different features from what is described below for desktop applications. To access the print feature from a Start screen app, complete the following steps:
    - Windows 10: Select Print, and then select the printer.
    - Windows 8.1 or 8: Select Devices, select Print, and then select the printer.

For the HP PCL-6 V4 driver, the HP Smart application downloads additional driver features when **More settings** is selected.

3. Click the **Finishing** tab.

30 Chapter 4 Print ENWW

- 4. Select **Print on both sides (manually)**, and then click **OK** to close the **Document Properties** dialog.
- 5. In the **Print** dialog, click **Print** to print the first side of the job.
- 6. Retrieve the printed stack from the output bin, and place it in Tray 1.
- 7. If prompted, select the appropriate control panel button to continue.

#### Print multiple pages per sheet (Windows)

- 1. From the software program, select the **Print** option.
- 2. Select the printer from the list of printers, and then click the **Properties** or **Preferences** button to open the print driver.
- NOTE: The name of the button varies for different software programs.
- NOTE: In Windows 10, 8.1, and 8, these applications will have a different layout with different features from what is described below for desktop applications. To access the print feature from a Start screen app, complete the following steps:
  - **Windows 10:** Select **Print**, and then select the printer.
  - Windows 8.1 or 8: Select Devices, select Print, and then select the printer.

For the HP PCL-6 V4 driver, the HP Smart application downloads additional driver features when **More settings** is selected.

- Click the Finishing tab.
- 4. Select the number of pages per sheet from the **Pages per sheet** drop-down list.
- 5. Select the correct **Print page borders**, **Page order**, and **Orientation** options. Click **OK** to close the **Document Properties** dialog.
- 6. In the **Print** dialog, click **Print** to print the job.

### Select the paper type (Windows)

- 1. From the software program, select the **Print** option.
- 2. Select the printer from the list of printers, and then click or tap the **Properties** or **Preferences** button to open the print driver.
  - NOTE: The name of the button varies for different software programs.
  - NOTE: In Windows 10, 8.1, and 8, these applications will have a different layout with different features from what is described below for desktop applications. To access the print feature from a Start screen app, complete the following steps:
    - **Windows 10:** Select **Print**, and then select the printer.
    - Windows 8.1 or 8: Select Devices, select Print, and then select the printer.

For the HP PCL-6 V4 driver, the HP Smart application downloads additional driver features when **More settings** is selected.

3. Click the Paper/Quality tab.

ENWW Print tasks (Windows) 31

- 4. Select the option for the type of paper you are using, and then click **OK**.
- 5. Click **OK** to close the **Document Properties** dialog.
- 6. In the **Print** dialog, click **Print** to print the job.

32 Chapter 4 Print ENWW

### Print tasks (macOS)

#### How to print (macOS)

The following procedure describes the basic printing process for macOS.

- 1. Click the **File** menu, and then click the **Print** option.
- 2. Select the printer.
- 3. Click **Show Details** or **Copies & Pages**, and then select other menus to adjust the print settings.
  - NOTE: The name of the item varies for different software programs.
- 4. Click the **Print** button.

#### Automatically print on both sides (macOS)

- NOTE: This information applies to printers that include an automatic duplexer.
- NOTE: This feature is available if you install the HP print driver. It might not be available if you are using AirPrint.
  - 1. Click the **File** menu, and then click the **Print** option.
  - **2.** Select the printer.
  - 3. Click **Show Details** or **Copies & Pages**, and then click the **Layout** menu.
  - NOTE: The name of the item varies for different software programs.
  - 4. Select a binding option from the **Two-Sided** drop-down list.
  - 5. Click the **Print** button.

### Manually print on both sides (macOS)

- NOTE: This feature is available if you install the HP print driver. It might not be available if you are using AirPrint.
  - 1. Click the **File** menu, and then click the **Print** option.
  - **2.** Select the printer.
  - 3. Click Show Details or Copies & Pages, and then click the Manual Duplex menu.
    - NOTE: The name of the item varies for different software programs.
  - 4. Click the **Manual Duplex** box, and select a binding option.
  - 5. Click the **Print** button.
  - 6. Go to the printer, and remove any blank paper that is in Tray 1.
  - 7. Retrieve the printed stack from the output bin and place it with the printed-side facing down in the input tray.
  - 8. If prompted, touch the appropriate control panel button to continue.

ENWW Print tasks (macOS) 33

### Print multiple pages per sheet (macOS)

- 1. Click the **File** menu, and then click the **Print** option.
- 2. Select the printer.
- 3. Click **Show Details** or **Copies & Pages**, and then click the **Layout** menu.
- NOTE: The name of the item varies for different software programs.
- 4. From the Pages per Sheet drop-down list, select the number of pages that you want to print on each sheet.
- 5. In the **Layout Direction** area, select the order and placement of the pages on the sheet.
- 6. From the **Borders** menu, select the type of border to print around each page on the sheet.
- 7. Click the **Print** button.

### Select the paper type (macOS)

- 1. Click the **File** menu, and then click the **Print** option.
- 2. Select the printer.
- 3. Click Show Details or Copies & Pages, and then click the Media & Quality menu or the Paper/Quality menu.
- NOTE: The name of the item varies for different software programs.
- 4. Select from the **Media & Quality** or **Paper/Quality** options.
  - NOTE: This list contains the master set of options available. Some options are not available on all printers.
    - **Media Type**: Select the option for the type of paper for the print job.
    - **Print Quality**: Select the resolution level for the print job.
    - Edge-To-Edge Printing: Select this option to print close to the paper edges.
- 5. Click the **Print** button.

### Additional print tasks

Go to www.hp.com/support/ljM155.

Instructions are available for performing specific print tasks, such as the following:

- Create and use printing shortcuts or presets
- Select the paper size, or use a custom paper size
- Select the page orientation
- Create a booklet
- Scale a document to fit a specific paper size
- Print the first or last pages of the document on different paper
- Print watermarks on a document

34 Chapter 4 Print ENWW

### Mobile printing

#### Introduction

HP offers multiple mobile and ePrint solutions to enable easy printing to an HP printer from a laptop, tablet, smartphone, or other mobile device. To see the full list and to determine the best choice, go to <a href="https://www.hp.com/go/LaserJetMobilePrinting">www.hp.com/go/LaserJetMobilePrinting</a>.

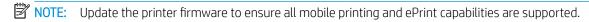

- Wi-Fi Direct (wireless models only)
- HP ePrint via email
- <u>HP ePrint software</u>
- AirPrint
- Android embedded printing

#### Wi-Fi Direct (wireless models only)

Wi-Fi Direct enables printing from a wireless mobile device without requiring a connection to a network or the Internet.

Wi-Fi Direct does not support all mobile operating systems. If the mobile device does not support Wi-Fi Direct, you must change the wireless network connection of the device to the Wi-Fi Direct connection of the printer before printing.

NOTE: For non-Wi-Fi Direct capable mobile devices, the Wi-Fi Direct connection only enables printing. After using Wi-Fi Direct to print, you must reconnect to a local network in order to access the Internet.

To access the printer Wi-Fi Direct connection, complete the following steps:

- 1. Print a configuration page to determine the IP address or host name.
  - a. Press and hold the Resume button 📵 until the Ready light 🔾 begins blinking.
  - **b.** Release the Resume button
- 2. Open a web browser, and in the address line, type the IP address or host name exactly as it displays on the printer configuration page. Press the Enter key on the computer keyboard. The EWS opens.

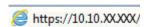

- NOTE: If the web browser displays a message indicating that accessing the website might not be safe, select the option to continue to the website. Accessing this website will not harm the computer.
- 3. On the **Networking** tab, click the **Wi-Fi Direct Setup** link in the left navigation pane.
- 4. Choose one of the following connection methods:
  - Manual
  - Automatic

ENWW Mobile printing 35

- 5. On the mobile device, open the **Wi-Fi** or the **Wi-Fi Direct** menu.
- **6.** From the list of available networks, select the printer name.
  - NOTE: If the printer name does not display, you might be out of range of the Wi-Fi Direct signal. Move the device closer to the printer.
- 7. If prompted, enter the Wi-Fi Direct password.
- NOTE: For Android devices that support Wi-Fi Direct, if the connection method is set to **Automatic**, the connection will occur automatically, without a password prompt. If the connection method is set to **Manual**, you will need to either press the OK button, or provide a personal identification number (PIN) displayed on the printer control panel as a password on the mobile device.
- NOTE: To access the Wi-Fi Direct password, from the EWS open the **Networking** tab, and then click **Wi-Fi Direct Setup**.
- 8. Open the document, and then select the **Print** option.
- 9. Select the printer from the list of available printers, and then select **Print**.
- 10. After the print job is complete, some mobile devices need to be reconnected to the local network.

The following devices and computer operating systems support **Wi-Fi Direct**:

- Android 4.0 and later tablets and phones with the HP Print Service or Mopria mobile printing plugin installed
- Most Windows 8.1 computers, tablets, and laptops that have the HP print driver installed

The following devices and computer operating systems do not support **Wi-Fi Direct**, but can print to a printer that does:

- Apple iPhone and iPad
- Mac computers running macOS

For more information on Wi-Fi Direct printing, go to www.hp.com/go/wirelessprinting.

Wi-Fi Direct capabilities can be enabled or disabled from the HP Embedded Web Server (EWS).

#### Enable or disable Wi-Fi Direct

Wi-Fi Direct capabilities must be enabled first from the printer EWS.

#### Step one: Open the HP Embedded Web Server

- 1. Print a configuration page to determine the IP address or host name.
  - a. Press and hold the Resume button until the Ready light begins blinking.
  - **b.** Release the Resume button

36 Chapter 4 Print ENWW

2. Open a web browser, and in the address line, type the IP address or host name exactly as it displays on the printer configuration page. Press the Enter key on the computer keyboard. The EWS opens.

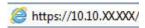

NOTE: If the web browser displays a message indicating that accessing the website might not be safe, select the option to continue to the website. Accessing this website will not harm the computer.

#### Step two: Enable or disable Wi-Fi Direct

- 1. On the **Networking** tab, click the **Wi-Fi Direct Setup** link in the left navigation pane.
- 2. Select the **On** option, and then click **Apply**. Selecting the **Off** option disables Wi-Fi Direct printing.
- NOTE: In environments where more than one model of the same printer is installed, it might be helpful to provide each printer a unique Wi-Fi Direct name for easier printer identification for Wi-Fi Direct printing.

#### Change the printer Wi-Fi Direct name

Follow this procedure to change the printer Wi-Fi Direct name using the HP Embedded Web Server (EWS):

#### Step one: Open the HP Embedded Web Server

- 1. Print a configuration page to determine the IP address or host name.
  - a. Press and hold the Resume button until the Ready light begins blinking.
  - **b.** Release the Resume button
- 2. Open a web browser, and in the address line, type the IP address or host name exactly as it displays on the printer configuration page. Press the Enter key on the computer keyboard. The EWS opens.

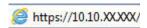

NOTE: If the web browser displays a message indicating that accessing the website might not be safe, select the option to continue to the website. Accessing this website will not harm the computer.

#### Step two: Change the Wi-Fi Direct name

- 1. On the **Networking** tab, click the **Wi-Fi Direct Setup** link in the left navigation pane.
- 2. In the **Wi-Fi Direct Name** field, enter the new name.
- 3. Click Apply.

ENWW Mobile printing 37

#### HP ePrint via email

Use HP ePrint to print documents by sending them as an email attachment to the printer's email address from any email enabled device.

To use HP ePrint, the printer must meet these requirements:

- The printer must be connected to a wired or wireless network and have Internet access.
- HP Web Services must be enabled on the printer, and the printer must be registered with HP Connected.

Follow this procedure to enable HP Web Services and register with HP Connected:

#### Step one: Open the HP Embedded Web Server

- 1. Print a configuration page to determine the IP address or host name.
  - a. Press and hold the Resume button 📵 until the Ready light 🔾 begins blinking.
  - **b.** Release the Resume button
- 2. Open a web browser, and in the address line, type the IP address or host name exactly as it displays on the configuration page. Press the Enter key on the computer keyboard. The EWS opens.

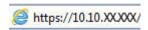

NOTE: If the web browser displays a message indicating that accessing the website might not be safe, select the option to continue to the website. Accessing this website will not harm the computer.

#### Step two: Enable HP Web Services

1. Click the **HP Web Services** tab, and then click **Enable**. The printer enables Web Services, and then prints an information page.

The information page contains the printer code necessary to register the HP printer at HP Connected.

2. Go to www.hpconnected.com to create an HP ePrint account and complete the setup process.

#### HP ePrint software

The HP ePrint software makes it easy to print from a Windows or Mac desktop or laptop computer to any HP ePrint-capable printer. This software makes it easy to find HP ePrint-enabled printers that are registered to your HP Connected account. The target HP printer can be located in the office or at locations across the globe.

- **Windows:** After installing the software, open the **Print** option from within your application, and then select **HP ePrint** from the installed printers list. Click the **Properties** button to configure print options.
- macOS: After installing the software, select File, Print, and then select the arrow next to PDF (in the bottom left of the driver screen). Select HP ePrint.

For Windows, the HP ePrint software supports TCP/IP printing to local network printers on the network (LAN or WAN) to products that support UPD PostScript®.

Windows and macOS both support IPP printing to LAN or WAN network-connected products that support ePCL.

Windows and macOS also both support printing PDF documents to public print locations and printing using HP ePrint via email through the cloud.

38 Chapter 4 Print ENWW

Go to www.hp.com/go/eprintsoftware for drivers and information.

NOTE: For Windows, the name of the HP ePrint Software print driver is HP ePrint + JetAdvantage.

NOTE: The HP ePrint software is a PDF workflow utility for macOS, and is not technically a print driver.

NOTE: HP ePrint Software does not support USB printing.

#### **AirPrint**

Direct printing using Apple's AirPrint is supported for iOS and from Mac computers running macOS 10.7 Lion and newer. Use AirPrint to print directly to the printer from an iPad, iPhone (3GS or later), or iPod touch (third generation or later) in the following mobile applications:

- Mail
- **Photos**
- Safari
- iBooks
- Select third-party applications

To use AirPrint, the printer must be connected to the same network (sub-net) as the Apple device. For more information about using AirPrint and about which HP printers are compatible with AirPrint, go to www.hp.com/go/MobilePrinting.

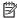

NOTE: Before using AirPrint with a USB connection, verify the version number. AirPrint versions 1.3 and earlier do not support USB connections.

### Android embedded printing

HP's built-in print solution for Android and Kindle enables mobile devices to automatically find and print to HP printers that are either on a network or within wireless range for Wi-Fi Direct printing.

The print solution is built into the many versions of the operating system.

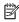

NOTE: If printing is not available on your device, go to the Google Play > Android apps and install the HP Print Service Plugin.

For more information on how to use Android embedded printing and which Android devices are supported, go to www.hp.com/go/LaserJetMobilePrinting.

**ENWW** Mobile printing

40 Chapter 4 Print ENWW

# 5 Manage the printer

- Change the printer connection type (Windows)
- Advanced configuration with HP Embedded Web Server (EWS) and HP Device Toolbox (Windows)
- <u>Configure IP network settings</u>
- Printer security features
- Energy-conservation settings
- HP Web Jetadmin
- Update the firmware

#### For more information:

The following information is correct at the time of publication. For current information, see <a href="https://www.hp.com/support/ljM155">www.hp.com/support/ljM155</a>.

HP's all-inclusive help for the printer includes the following information:

- Install and configure
- Learn and use
- Solve problems
- Download software and firmware updates
- Join support forums
- Find warranty and regulatory information

ENWW 41

### Change the printer connection type (Windows)

If you are already using the printer and you wish to change the way it is connected, use **Device Setup & Software** to change the connection. For example, connect the new printer to the computer using a USB or network connection, or change the connection from a USB to a wireless connection.

To open **Device Setup & Software**, complete the following procedure:

- 1. Open the HP Printer Assistant.
  - Windows 10: From the Start menu, click All Apps, click HP, and then select the printer name.
  - Windows 8.1: Click the down arrow in lower left corner of the Start screen, and then select the printer name.
  - Windows 8: Right-click an empty area on the **Start** screen, click **All Apps** on the app bar, and then select the printer name.
  - Windows 7, Windows Vista, and Windows XP: From the computer desktop, click Start, select All Programs, click HP, click the folder for the printer, and then select the printer name.
- 2. In the HP Printer Assistant, select **Tools** from the navigation bar, and then select **Device Setup & Software**.

# Advanced configuration with HP Embedded Web Server (EWS) and HP Device Toolbox (Windows)

Use the HP Embedded Web Server to manage printing functions from your computer instead of the printer control panel.

- View printer status information
- Determine the remaining life for all supplies and order new ones
- View and change tray configurations
- View and change the printer control-panel menu configuration
- View and print internal pages
- Receive notification of printer and supplies events
- View and change network configuration

The HP Embedded Web Server works when the printer is connected to an IP-based network. The HP Embedded Web Server does not support IPX-based printer connections. You do not have to have Internet access to open and use the HP Embedded Web Server.

When the printer is connected to the network, the HP Embedded Web Server is automatically available.

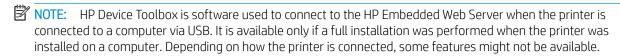

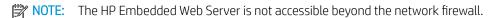

#### Method one: Open the HP Embedded Web Server (EWS) from the software

- Open the HP Printer Assistant.
  - Windows 10: From the Start menu, click All Apps, click HP, and then select the printer name.
  - **Windows 8.1**: Click the down arrow in lower left corner of the **Start** screen, and then select the printer name.
  - **Windows 8**: Right-click an empty area on the **Start** screen, click **All Apps** on the app bar, and then select the printer name.
  - Windows 7, Windows Vista, and Windows XP: From the computer desktop, click Start, select All Programs, click HP, click the folder for the printer, and then select the printer name.
- 2. In the HP Printer Assistant, select **Print**, and then select **HP Device Toolbox**.

#### Method two: Open the HP Embedded Web Server (EWS) from a web browser

- 1. Print a configuration page to determine the IP address or host name.
  - a. Press and hold the Resume button 📵 until the Ready light 🔾 begins blinking.
  - **b.** Release the Resume button

Open a web browser, and in the address line, type the IP address or host name exactly as it displays on the printer control panel. Press the Enter key on the computer keyboard. The EWS opens.

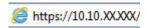

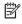

NOTE: If the web browser displays a message indicating that accessing the website might not be safe, select the option to continue to the website. Accessing this website will not harm the computer.

Table 5-1 EWS tabs or sections

| Tab or section                                                            | Description                                                                                                    |  |  |
|---------------------------------------------------------------------------|----------------------------------------------------------------------------------------------------|--|--|
| <b>Home</b> tab  Provides printer, status, and configuration information. | <ul> <li>Device Status: Shows the printer status and shows the approximate percent life remaining<br/>of HP supplies.</li> </ul>                                                                                                    |  |  |
|                                                                           | <ul> <li>Supplies Status: Shows the approximate percent life remaining of HP supplies. Actual supply life remaining can vary. Consider having a replacement supply available to install when print quality is no longer acceptable. The supply does not need to be replaced unless the print quality is no longer acceptable.</li> </ul> |  |  |
|                                                                           | Device Configuration: Shows the information found on the printer configuration page.                                                                                                    |  |  |
|                                                                           | <ul> <li>Network Summary: Shows the information found on the printer network configuration<br/>page.</li> </ul>                                                                                                    |  |  |
|                                                                           | Reports: Print the configuration and supplies status pages that the printer generates.                                                                                                    |  |  |
|                                                                           | Color Usage Log: Shows a summary of color jobs that the printer has produced.                                                                                                    |  |  |
|                                                                           | Event Log: Shows a list of all printer events and errors.                                                                                                    |  |  |
|                                                                           | <ul> <li>Open Source Licenses: Shows a summary of the licenses for open source software<br/>programs that can be used with the printer.</li> </ul>                                                                                                    |  |  |
| System tab                                                                | Device Information: Provides basic printer and company information.                                                                                                    |  |  |
| Provides the ability to configure the                                     | Paper Setup: Change the default paper-handling settings for the printer.                                                                                                    |  |  |
| printer from your computer.                                               | • <b>Print Quality</b> : Change the default print-quality settings for the printer.                                                                                                    |  |  |
|                                                                           | <ul> <li>Energy Settings: Change the default times for entering Sleep/Auto Off mode or automatic<br/>shut down.</li> </ul>                                                                                                    |  |  |
|                                                                           | • <b>Print Density</b> : Change the print density of contrasts, highlights, midtones, and shadows.                                                                                                    |  |  |
|                                                                           | <ul> <li>Paper Types: Configure print modes that correspond to the paper types that the printer<br/>accepts.</li> </ul>                                                                                                    |  |  |
|                                                                           | • System Setup: Change the system defaults for the printer.                                                                                                    |  |  |
|                                                                           | <ul> <li>Supply Settings: Change the settings for Cartridge is low alerts and other supplies<br/>information.</li> </ul>                                                                                                    |  |  |
|                                                                           | Service: Perform the cleaning procedure on the printer.                                                                                                    |  |  |
|                                                                           | <ul> <li>Save and Restore: Save the current settings for the printer to a file on the computer. Use this file to load the same settings onto another printer or to restore these settings to this printer at a later time.</li> </ul>                                                                                                    |  |  |
|                                                                           | Administration: Set or change the printer password. Enable or disable printer features.                                                                                                    |  |  |
|                                                                           | <b>NOTE:</b> The <b>System</b> tab can be password-protected. If this printer is on a network, always consult with the administrator before changing settings on this tab.                                                                                                    |  |  |

Table 5-1 EWS tabs or sections (continued)

| Tab or section                                                            | Description                                                                                                    |  |  |
|---------------------------------------------------------------------------|----------------------------------------------------------------------------------------------------|--|--|
| Print tab                                                                 | Printing: Change the default printer print settings, such as number of copies and paper orientation. These are the same options that are available on the control panel.                             |  |  |
| Provides the ability to change default print settings from your computer. | PCL5: View and change the PCL5 settings.                                                                                                    |  |  |
| print settings from your computer.                                        | PostScript: Turn off or on the Print PS Errors feature.                                                                                                    |  |  |
|                                                                           | POSISCRIPI. Turn on or on the Print PS Errors realure.                                                                                                    |  |  |
| <b>Networking</b> tab                                                     | Network administrators can use this tab to control network-related settings for the printer when it is connected to an IP-based network. It also allows the network administrator to set up Wireless |  |  |
| (Network-connected printers only)                                         | Direct functionality. This tab does not appear if the printer is directly connected to a computer.                                                                                                   |  |  |
| Provides the ability to change network settings from your computer.       |                                                                                                    |  |  |
| HP Web Services tab                                                       | Use this tab to set up and use various web tools with the printer.                                                                                                    |  |  |

### Configure IP network settings

- Introduction
- Printer sharing disclaimer
- View or change network settings
- Rename the printer on a network
- Manually configure IPv4 TCP/IP parameters

#### Introduction

Use the following sections to configure the printer network settings.

### Printer sharing disclaimer

HP does not support peer-to-peer networking, as the feature is a function of Microsoft operating systems and not of the HP printer drivers. Go to Microsoft at <a href="https://www.microsoft.com">www.microsoft.com</a>.

### View or change network settings

Use the HP Embedded Web Server to view or change IP configuration settings.

1. Open the HP Embedded Web Server (EWS):

#### Direct-connected printers

- a. Open the HP Printer Assistant.
  - Windows 10: From the Start menu, click All Apps, click HP, and then select the printer name.
  - **Windows 8.1**: Click the down arrow in lower left corner of the **Start** screen, and then select the printer name.
  - Windows 8: Right-click an empty area on the Start screen, click All Apps on the app bar, and then select the printer name.
  - Windows 7, Windows Vista, and Windows XP: From the computer desktop, click Start, select All Programs, click HP, click the folder for the printer, and then select the printer name.
- b. In the HP Printer Assistant, select **Print**, and then select **HP Device Toolbox**.

- **a.** Print a configuration page to determine the IP address or host name.
  - i. Press and hold the Resume button until the Ready light begins blinking.
  - ii. Release the Resume button

**b.** Open a web browser, and in the address line, type the IP address or host name exactly as it displays on the printer configuration page. Press the Enter key on the computer keyboard. The EWS opens.

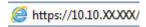

- NOTE: If the web browser displays a message indicating that accessing the website might not be safe, select the option to continue to the website. Accessing this website will not harm the computer.
- 2. Click the **Networking** tab to obtain network information. Change settings as needed.

#### Rename the printer on a network

To rename the printer on a network so that it can be uniquely identified, use the HP Embedded Web Server.

1. Open the HP Embedded Web Server (EWS):

#### Direct-connected printers

- **a.** Open the HP Printer Assistant.
  - Windows 10: From the Start menu, click All Apps, click HP, and then select the printer name.
  - **Windows 8.1**: Click the down arrow in lower left corner of the **Start** screen, and then select the printer name.
  - **Windows 8**: Right-click an empty area on the **Start** screen, click **All Apps** on the app bar, and then select the printer name.
  - Windows 7, Windows Vista, and Windows XP: From the computer desktop, click Start, select All Programs, click HP, click the folder for the printer, and then select the printer name.
- **b.** In the HP Printer Assistant, select **Print**, and then select **HP Device Toolbox**.

- **a.** Print a configuration page to determine the IP address or host name.
  - i. Press and hold the Resume button 🕒 until the Ready light 🔾 begins blinking.
  - ii. Release the Resume button
- **b.** Open a web browser, and in the address line, type the IP address or host name exactly as it displays on the printer configuration page. Press the Enter key on the computer keyboard. The EWS opens.

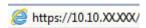

- NOTE: If the web browser displays a message indicating that accessing the website might not be safe, select the option to continue to the website. Accessing this website will not harm the computer.
- 2. Open the **System** tab.
- 3. On the **Device Information** page, the default printer name is in the **Device Description** field. You can change this name to uniquely identify this printer.
  - NOTE: Completing the other fields on this page is optional.
- 4. Click the **Apply** button to save the changes.

### Manually configure IPv4 TCP/IP parameters

Use the EWS to manually set an IPv4 address, subnet mask, and default gateway.

1. Open the HP Embedded Web Server (EWS):

#### **Direct-connected printers**

- **a.** Open the HP Printer Assistant.
  - Windows 10: From the Start menu, click All Apps, click HP, and then select the printer name.
  - **Windows 8.1**: Click the down arrow in lower left corner of the **Start** screen, and then select the printer name.
  - **Windows 8**: Right-click an empty area on the **Start** screen, click **All Apps** on the app bar, and then select the printer name.
  - Windows 7, Windows Vista, and Windows XP: From the computer desktop, click Start, select All Programs, click HP, click the folder for the printer, and then select the printer name.
- **b.** In the HP Printer Assistant, select **Print**, and then select **HP Device Toolbox**.

- **a.** Print a configuration page to determine the IP address or host name.
  - i. Press and hold the Resume button until the Ready light begins blinking.
  - ii. Release the Resume button
- **b.** Open a web browser, and in the address line, type the IP address or host name exactly as it displays on the printer configuration page. Press the Enter key on the computer keyboard. The EWS opens.

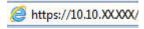

- NOTE: If the web browser displays a message indicating that accessing the website might not be safe, select the option to continue to the website. Accessing this website will not harm the computer.
- 2. On the **Networking** tab, click the **IPv4 Config Method** in the left navigation pane.
- 3. From the **IP Preferred Address Method** drop-down list, select **Manual**, and then edit the IPv4 configuration settings.
- 4. Click the **Apply** button.

### Printer security features

#### Introduction

The printer includes several security features to restrict who has access to configuration settings, to secure data, and to prevent access to valuable hardware components.

Assign or change the system password using the HP Embedded Web Server

### Assign or change the system password using the HP Embedded Web Server

Assign an administrator password for access to the printer and the HP Embedded Web Server so that unauthorized users cannot change the printer settings.

1. Open the HP Embedded Web Server (EWS):

#### Direct-connected printers

- **a.** Open the HP Printer Assistant.
  - Windows 10: From the Start menu, click All Apps, click HP, and then select the printer name.
  - **Windows 8.1**: Click the down arrow in lower left corner of the **Start** screen, and then select the printer name.
  - **Windows 8**: Right-click an empty area on the **Start** screen, click **All Apps** on the app bar, and then select the printer name.
  - Windows 7, Windows Vista, and Windows XP: From the computer desktop, click Start, select All Programs, click HP, click the folder for the printer, and then select the printer name.
- **b.** In the HP Printer Assistant, select **Print**, and then select **HP Device Toolbox**.

#### **Network-connected printers**

- **a.** Print a configuration page to determine the IP address or host name.
  - i. Press and hold the Resume button 🕒 until the Ready light 🔾 begins blinking.
  - ii. Release the Resume button
- **b.** Open a web browser, and in the address line, type the IP address or host name exactly as it displays on the printer configuration page. Press the Enter key on the computer keyboard. The EWS opens.

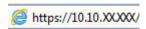

- NOTE: If the web browser displays a message indicating that accessing the website might not be safe, select the option to continue to the website. Accessing this website will not harm the computer.
- 2. On the **System** tab, click the **Administration** link in the left navigation pane.
- 3. In the area labeled **Product Security**, enter the password in the **Password** field.
- 4. Re-enter the password in the **Confirm Password** field.
- 5. Click the **Apply** button.

ENWW Printer security features 49

- NOTE: Make note of the password and store it in a safe place.
- 6. Click the **Apply** button.
- NOTE: Make note of the password and store it in a safe place.

### **Energy-conservation settings**

- Introduction
- Print with EconoMode
- Set the Sleep/Auto Off After Inactivity setting
- Set the Shut Down After Inactivity delay and configure the printer to use 1 watt or less of power
- Set the Delay Shut Down setting

#### Introduction

The printer includes several economy features to conserve energy and supplies.

#### Print with EconoMode

This printer has an EconoMode option for printing drafts of documents. Using EconoMode can use less toner. However, using EconoMode can also reduce print quality.

HP does not recommend the full-time use of EconoMode. If EconoMode is used full-time, the toner supply might outlast the mechanical parts in the toner cartridge. If print quality begins to degrade and is no longer acceptable, consider replacing the toner cartridge.

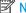

NOTE: If this option is not available in your print driver, you can set it using the HP Embedded Web Server.

- From the software program, select the **Print** option. 1.
- Select the printer, and then click the **Properties** or **Preferences** button. 2.
- 3. Click the Paper/Quality tab.
- Click the **EconoMode** check box. 4.

### Set the Sleep/Auto Off After Inactivity setting

Use the EWS to set the amount of idle time before the printer enters sleep mode.

Complete the following procedure to change the Sleep/Auto Off After setting:

Open the HP Embedded Web Server (EWS): 1.

#### Direct-connected printers

- Open the HP Printer Assistant.
  - Windows 10: From the Start menu, click All Apps, click HP, and then select the printer name.
  - Windows 8.1: Click the down arrow in lower left corner of the Start screen, and then select the printer name.

- Windows 8: Right-click an empty area on the Start screen, click All Apps on the app bar, and then select the printer name.
- Windows 7, Windows Vista, and Windows XP: From the computer desktop, click Start, select All Programs, click HP, click the folder for the printer, and then select the printer name.
- b. In the HP Printer Assistant, select **Print**, and then select **HP Device Toolbox**.

#### Network-connected printers

- **a.** Print a configuration page to determine the IP address or host name.
  - i. Press and hold the Resume button 📵 until the Ready light 🔾 begins blinking.
  - ii. Release the Resume button
- **b.** Open a web browser, and in the address line, type the IP address or host name exactly as it displays on the printer configuration page. Press the Enter key on the computer keyboard. The EWS opens.

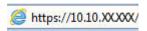

NOTE: If the web browser displays a message indicating that accessing the website might not be safe, select the option to continue to the website. Accessing this website will not harm the computer.

- 2. Click the **System** tab, and then select **Energy Settings**.
- 3. From the **Sleep/Auto Off After Inactivity** drop-down list, select the time for the delay.
- 4. Click the **Apply** button.

# Set the Shut Down After Inactivity delay and configure the printer to use 1 watt or less of power

Use the EWS to set the amount of time before the printer shuts down.

NOTE: After the printer shuts down, the power consumption is 1 watt or less.

Complete the following procedure to change the Shut Down After Delay setting:

1. Open the HP Embedded Web Server (EWS):

#### Direct-connected printers

- a. Open the HP Printer Assistant.
  - Windows 10: From the Start menu, click All Apps, click HP, and then select the printer name.
  - **Windows 8.1**: Click the down arrow in lower left corner of the **Start** screen, and then select the printer name.
  - **Windows 8**: Right-click an empty area on the **Start** screen, click **All Apps** on the app bar, and then select the printer name.
  - Windows 7, Windows Vista, and Windows XP: From the computer desktop, click Start, select All Programs, click HP, click the folder for the printer, and then select the printer name.
- b. In the HP Printer Assistant, select **Print**, and then select **HP Device Toolbox**.

#### **Network-connected printers**

- **a.** Print a configuration page to determine the IP address or host name.
  - i. Press and hold the Resume button 🕒 until the Ready light 🔾 begins blinking.
  - ii. Release the Resume button
- **b.** Open a web browser, and in the address line, type the IP address or host name exactly as it displays on the printer configuration page. Press the Enter key on the computer keyboard. The EWS opens.

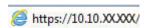

- NOTE: If the web browser displays a message indicating that accessing the website might not be safe, select the option to continue to the website. Accessing this website will not harm the computer.
- 2. Click the **System** tab, and then select **Energy Settings**.
- 3. From the **Shut Down After Inactivity** drop-down list, select the time for the delay.
- NOTE: The default value is 4 hours.
- 4. Click the **Apply** button.

#### Set the Delay Shut Down setting

Use the EWS to select whether or not the printer delays shutting down after the power button is pressed.

Complete the following procedure to change the Delay Shut Down setting:

1. Open the HP Embedded Web Server (EWS):

#### Direct-connected printers

- **a.** Open the HP Printer Assistant.
  - Windows 10: From the Start menu, click All Apps, click HP, and then select the printer name.
  - Windows 8.1: Click the down arrow in lower left corner of the **Start** screen, and then select the printer name.
  - **Windows 8**: Right-click an empty area on the **Start** screen, click **All Apps** on the app bar, and then select the printer name.
  - Windows 7, Windows Vista, and Windows XP: From the computer desktop, click Start, select All Programs, click HP, click the folder for the printer, and then select the printer name.
- **b.** In the HP Printer Assistant, select **Print**, and then select **HP Device Toolbox**.

- **a.** Print a configuration page to determine the IP address or host name.
  - i. Press and hold the Resume button [ ▶ ] until the Ready light begins blinking.
  - ii. Release the Resume button

**b.** Open a web browser, and in the address line, type the IP address or host name exactly as it displays on the printer configuration page. Press the Enter key on the computer keyboard. The EWS opens.

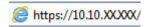

- NOTE: If the web browser displays a message indicating that accessing the website might not be safe, select the option to continue to the website. Accessing this website will not harm the computer.
- 2. Click the **System** tab, and then select **Energy Settings**.
- 3. Select or clear the **Delay when ports are active** option.
- NOTE: When this option is selected the printer will not shut down unless all ports are inactive. An active network link or fax connection will prevent the printer from shutting down.

### **HP Web Jetadmin**

HP Web Jetadmin is an award-winning, industry-leading tool for efficiently managing a wide variety of networked HP products, including printers, multifunction printers, and digital senders. This single solution allows you to remotely install, monitor, maintain, troubleshoot, and secure your printing and imaging environment — ultimately increasing business productivity by helping you save time, control costs, and protect your investment.

HP Web Jetadmin upgrades are periodically made available to provide support for specific product features. Go to <a href="https://www.hp.com/go/webjetadmin">www.hp.com/go/webjetadmin</a> for more information.

ENWW HP Web Jetadmin 55

### Update the firmware

HP offers periodic printer updates, new Web Services apps, and new features to existing Web Services apps. Follow these steps to update the printer firmware for a single printer. When you update the firmware, Web Service apps will update automatically.

#### Update the firmware using the Firmware Update Utility

Use these steps to manually download and install the Firmware Update Utility from HP.com.

- NOTE: This method is the only firmware update option available for printers connected to the computer via a USB cable. It also works for printers connected to a network.
- NOTE: You must have a print driver installed in order to use this method.
  - Go to <u>www.hp.com/go/support</u>, select your country/region or language, and then click the **Get software** and <u>drivers</u> link.
  - Type the printer name in the search field, press the ENTER button, and then select the printer from the list of search results.
  - 3. Select the operating system.
  - 4. Under the **Firmware** section, locate the **Firmware Update Utility**.
  - 5. Click **Download**, click **Run**, and then click **Run** again.
  - 6. When the utility launches, select the printer from the drop-down list, and then click **Send Firmware**.
    - NOTE: To print a configuration page to verify the installed firmware version before or after the update process, click **Print Config**.
  - Follow the on-screen instructions to complete the installation, and then click the Exit button to close the utility.

# 6 Solve problems

- Customer support
- <u>Interpret control-panel light patterns</u>
- Restore the factory-set defaults
- A "Cartridge is low" or "Cartridge is very low" message displays on the printer control panel
- Printer does not pick up paper or misfeeds
- Clear paper jams
- Improve print quality
- Resolving print quality problems
- Solve wired network problems
- Solve wireless network problems

#### For more information:

The following information is correct at the time of publication. For current information, see <a href="https://www.hp.com/support/ljM155">www.hp.com/support/ljM155</a>.

HP's all-inclusive help for the printer includes the following information:

- Install and configure
- Learn and use
- Solve problems
- Download software and firmware updates
- Join support forums
- Find warranty and regulatory information

ENWW 57

# Customer support

58

Table 6-1 Customer support options

| Support option                                                                        | Location                                                          |  |
|---------------------------------------------------------------------------------------|-------------------------------------------------------------------|--|
| Get telephone support for your country/region                                         | Country/region phone numbers are on the flyer that was in the box |  |
| Have the printer name, serial number, date of purchase, and problem description ready | with the printer or at <u>support.hp.com</u> .                    |  |
| Get 24-hour Internet support, and download software utilities and drivers             | www.hp.com/support/ljM155                                         |  |
| Order additional HP service or maintenance agreements                                 | www.hp.com/go/carepack                                            |  |
| Register the printer                                                                  | www.register.hp.com                                               |  |

Chapter 6 Solve problems ENWW

# Interpret control-panel light patterns

If the printer requires attention, an error code appears on the control-panel display.

Table 6-2 Status-light legend

| Item | Description                 |
|------|-----------------------------|
| •    | Symbol for "light off"      |
| 0    | Symbol for "light on"       |
| *    | Symbol for "light blinking" |

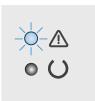

Table 6-3 The Attention light is blinking

| State of the printer                                                                                    | Action                                                                                                    |
|----------------------------------------------------------------------------------------------------|----------------------------------------------------------------------------------------------------|
| The printer is in manual-feed mode.                                                                     | Load the correct paper type and size into the input tray. Press the Resume button to continue.                                      |
| The printer is processing a manual duplex job.                                                          | Load the pages into the input tray to print the second sides. Press the Resume button to continue.                                  |
| The input tray is empty.                                                                                | Load the tray.                                                                                                    |
| A door is open.                                                                                         | Verify that the toner-cartridge door is fully closed.                                                                               |
| The printer has failed to pick up a sheet of paper to process a print job.                              | Verify that paper is correctly loaded, and then press the Resume button to continue.                                                |
| Paper is jammed in the printer.                                                                         | Check for jams in the input tray, the output bin, and the toner cartridge area. Clear the jam. Press the Resume button to continue. |
| The toner cartridge is missing or incorrectly installed.                                                | Verify that all supplies are in place and installed correctly.                                                                      |
| The toner cartridge is very low.                                                                        | Replace the toner cartridge.                                                                                                    |
| Multiple supplies are very low.                                                                         | Replace the supplies.                                                                                                    |
| The toner cartridge is incompatible with the printer, possibly due to a missing or damaged memory chip. | Replace the toner cartridge.                                                                                                    |
| Multiple supplies are incompatible with the printer, possibly due to a missing or damaged memory chip.  | Replace the supplies.                                                                                                    |

Table 6-3 The Attention light is blinking (continued)

| State of the printer                                       | Action                                                                                       |  |  |
|------------------------------------------------------------|----------------------------------------------------------------------------------------------|--|--|
| The toner cartridge has been protected on another printer. | Replace the toner cartridge.                                                                 |  |  |
| Multiple supplies have been protected on another printer.  | Replace the supplies.                                                                        |  |  |
| The printer has detected an unauthorized toner cartridge.  | Replace the toner cartridge.                                                                 |  |  |
| The printer has detected multiple unauthorized supplies.   | Replace the supplies.                                                                        |  |  |
| The cartridge sensor has experienced an error.             | Replace the toner cartridge.                                                                 |  |  |
| The loaded paper is not the size needed for the print job. | Replace the paper, or press the Resume button to continue with the size currently loaded.    |  |  |
| The printer has experienced a general engine error.        | Press the Resume button to continue.                                                         |  |  |
|                                                            | If the error repeats, turn off the printer. Wait 30 seconds, and then turn on the printer.   |  |  |
| Incorrect firmware has been loaded.                        | Press the Resume button to continue, and then load the correct firmware.                     |  |  |
| The printer has experienced a bad code signature.          | Press the Resume button to accept the signature.                                             |  |  |
| The printer has experienced an engine cable error.         | Press the Resume button to continue.                                                         |  |  |
|                                                            | If the error persists, contact HP customer support.                                          |  |  |
| The printer has experienced a control-panel cable error.   | Press the Resume button to continue.                                                         |  |  |
|                                                            | If the error persists, contact HP customer support.                                          |  |  |
| The printer has experienced a fatal error from             | 1. Turn off the printer or disconnect the power cord from the printer.                       |  |  |
| which it cannot recover.                                   | 2. Wait 30 seconds, and then turn on the printer or reconnect the power cord to the printer. |  |  |
|                                                            | 3. Wait for the printer to initialize.                                                       |  |  |
|                                                            | If the error persists, contact HP customer support.                                          |  |  |

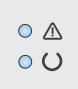

60

Chapter 6 Solve problems ENWW

Table 6-4 The Attention and Ready lights are on

| State of the printer                                                    | Action |                                                                                                 |
|-------------------------------------------------------------------------|--------|-------------------------------------------------------------------------------------------------|
| The printer has experienced a fatal error from which it cannot recover. | 1.     | Turn off the printer or disconnect the power cord from the printer.                             |
|                                                                         | 2.     | Wait 30 seconds, and then turn on the printer or reconnect the power cord to the printer. $ \\$ |
|                                                                         | 3.     | Wait for the printer to initialize.                                                             |
|                                                                         | If th  | e error persists, contact HP customer support.                                                  |

### Restore the factory-set defaults

Restoring the factory-set defaults returns all of the printer and network settings to the factory defaults. It will not reset the page count, tray size, or language. To restore the printer to the factory-default settings, follow these steps.

⚠ CAUTION: Restoring the factory-set defaults returns all of the settings to the factory defaults, and it also deletes any pages that are stored in the memory.

1. Open the HP Embedded Web Server (EWS):

#### Direct-connected printers

- **a.** Open the HP Printer Assistant.
  - Windows 10: From the Start menu, click All Apps, click HP, and then select the printer name.
  - **Windows 8.1**: Click the down arrow in lower left corner of the **Start** screen, and then select the printer name.
  - **Windows 8**: Right-click an empty area on the **Start** screen, click **All Apps** on the app bar, and then select the printer name.
  - Windows 7, Windows Vista, and Windows XP: From the computer desktop, click Start, select All Programs, click HP, click the folder for the printer, and then select the printer name.
- **b.** In the HP Printer Assistant, select **Print**, and then select **HP Device Toolbox**.

#### **Network-connected printers**

- **a.** Print a configuration page to determine the IP address or host name.
  - i. Press and hold the Resume button until the Ready light begins blinking.
  - ii. Release the Resume button
- **b.** Open a web browser, and in the address line, type the IP address or host name exactly as it displays on the printer configuration page. Press the Enter key on the computer keyboard. The EWS opens.

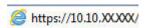

- NOTE: If the web browser displays a message indicating that accessing the website might not be safe, select the option to continue to the website. Accessing this website will not harm the computer.
- 2. On the **System** tab, click **Save and Restore** in the left navigation pane.
- 3. In the **Restore Defaults** area, click the **Restore defaults** button.

The printer automatically restarts.

62

Chapter 6 Solve problems ENWW

### A "Cartridge is low" or "Cartridge is very low" message displays on the printer control panel

**Cartridge is low**: The printer indicates when a cartridge level is low. Actual cartridge life remaining may vary. Consider having a replacement available to install when print quality is no longer acceptable. The cartridge does not need to be replaced now.

Continue printing with the current cartridge until redistributing the toner no longer yields acceptable print quality. To redistribute the toner, remove the toner cartridge from the printer and gently rock the cartridge back and forth end to end. Reinsert the toner cartridge into the printer and close the cover.

**Cartridge is very low**: The printer indicates when the cartridge level is very low. Actual cartridge life remaining may vary. To extend the life of the toner, gently rock the cartridges back and forth end to end. Consider having a replacement available to install when print quality is no longer acceptable. The cartridge does not need to be replaced now unless the print quality is no longer acceptable.

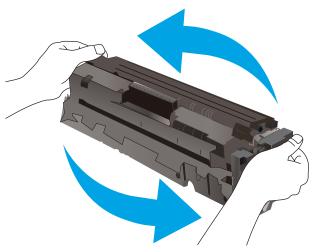

HP's Premium Protection Warranty expires when a message indicating that HP's Premium Protection Warranty on this supply has ended appears on the Supplies Status Page or the EWS.

### Change the "Very Low" settings

You can change the way the printer reacts when supplies reach the Very Low state. You do not have to reestablish these settings when you install a new cartridge.

Open the HP Embedded Web Server (EWS):

#### Direct-connected printers

- **a.** Open the HP Printer Assistant.
  - Windows 10: From the Start menu, click All Apps, click HP, and then select the printer name.
  - **Windows 8.1**: Click the down arrow in lower left corner of the **Start** screen, and then select the printer name.

- **Windows 8**: Right-click an empty area on the **Start** screen, click **All Apps** on the app bar, and then select the printer name.
- Windows 7, Windows Vista, and Windows XP: From the computer desktop, click Start, select All Programs, click HP, click the folder for the printer, and then select the printer name.
- b. In the HP Printer Assistant, select **Print**, and then select **HP Device Toolbox**.

#### Network-connected printers

- a. Print a configuration page to determine the IP address or host name.
  - i. Press and hold the Resume button until the Ready light begins blinking.
  - ii. Release the Resume button
- **b.** Open a web browser, and in the address line, type the IP address or host name exactly as it displays on the printer configuration page. Press the Enter key on the computer keyboard. The EWS opens.

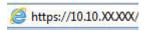

- NOTE: If the web browser displays a message indicating that accessing the website might not be safe, select the option to continue to the website. Accessing this website will not harm the computer.
- 2. Select the **System** tab, and then select **Supply Settings**.
- 3. Select one of the following options from the Very Low Setting (Black Cartridge): or Very Low Setting (Color Cartridges): drop-down list:
  - Select the Stop option to set the printer to stop printing until you replace the cartridge or imaging drum.
  - Select the **Prompt** option to set the printer to stop printing and prompt you to replace the cartridge. You can acknowledge the prompt and continue printing.
  - Select the **Continue** option to set the printer to alert you that the cartridge or imaging drum is very low, but to continue printing.

### Order supplies

64

#### Table 6-5 Ordering

| Ordering option                              | Ordering information                                                                                                    |
|----------------------------------------------|----------------------------------------------------------------------------------------------------|
| Order supplies and paper                     | www.hp.com/go/suresupply                                                                                                    |
| Order through service or support providers   | Contact an HP-authorized service or support provider.                                                                                                    |
| Order using the HP Embedded Web Server (EWS) | To access, in a supported on your computer, enter the printer IP address or host name in the address/URL field. The EWS contains a link to the HP SureSupply website, which provides options for purchasing Original HP supplies. |

Chapter 6 Solve problems ENWW

# Printer does not pick up paper or misfeeds

### Introduction

The following solutions can help solve problems if the printer is not picking up paper from the tray or is picking up multiple sheets of paper at one time. Either of these situations can result in paper jams.

- The product does not pick up paper
- The product picks up multiple sheets of paper

### The product does not pick up paper

If the product does not pick up paper from the tray, try these solutions.

- 1. Open the product and remove any jammed sheets of paper.
- 2. Load the tray with the correct size of paper for your job.
- 3. Make sure the paper size and type are set correctly on the product control panel.
- 4. Make sure the paper guides in the tray are adjusted correctly for the size of paper. Adjust the guides to the appropriate indentation in the tray.
- 5. Check the product control panel to see if the product is waiting for you to acknowledge a prompt to feed the paper manually. Load paper, and continue.
- 6. The rollers above the tray might be contaminated. Clean the rollers with a lint-free cloth dampened with warm water.

## The product picks up multiple sheets of paper

If the product picks up multiple sheets of paper from the tray, try these solutions.

- 1. Remove the stack of paper from the tray and flex it, rotate it 180 degrees, and flip it over. *Do not fan the paper*. Return the stack of paper to the tray.
- 2. Use only paper that meets HP specifications for this product.
- 3. Use paper that is not wrinkled, folded, or damaged. If necessary, use paper from a different package.
- 4. Make sure the tray is not overfilled. If it is, remove the entire stack of paper from the tray, straighten the stack, and then return some of the paper to the tray.
- 5. Make sure the paper guides in the tray are adjusted correctly for the size of paper. Adjust the guides to the appropriate indentation in the tray.
- 6. Make sure the printing environment is within recommended specifications.

# Clear paper jams

### Introduction

The following information includes instructions for clearing paper jams from the printer.

- Paper jam locations
- Experiencing frequent or recurring paper jams?
- <u>Clear paper jams in Tray 1</u>
- Clear paper jams in the rear door and the fuser area
- <u>Clear paper jams in the output bin</u>

# Paper jam locations

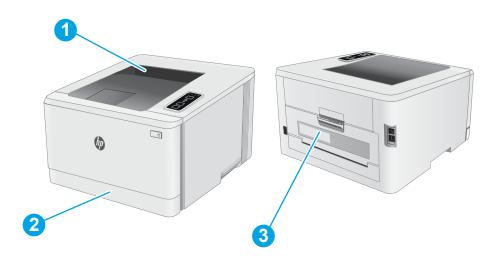

Table 6-6 Paper jam locations

66

| Number | Description              |
|--------|--------------------------|
| 1      | Output bin               |
| 2      | Tray 1                   |
| 3      | Rear door and fuser area |

### Experiencing frequent or recurring paper jams?

Follow these steps to solve problems with frequent paper jams. If the first step does not resolve the problem continue with the next step until you have resolved the problem.

- 1. If paper has jammed in the printer, clear the jam and then print a configuration page to test the printer.
- 2. Check that the tray is configured for the correct paper size and type. Adjust paper settings if necessary.
  - **a.** Print a configuration page to determine the IP address or host name.
    - i. Press and hold the Resume button 📵 until the Ready light 🔾 begins blinking.
    - ii. Release the Resume button
  - **b.** Open a web browser, and in the address line, type the IP address or host name exactly as it displays on the printer configuration page. Press the Enter key on the computer keyboard. The EWS opens.

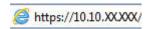

- NOTE: If the web browser displays a message indicating that accessing the website might not be safe, select the option to continue to the website. Accessing this website will not harm the computer.
- **c.** Click the **System** tab, and then click the **Paper Setup** page.
- **d.** Select the type of paper that is in the tray.
- **e.** Select the size of paper that is in the tray.
- 3. Turn the printer off, wait 30 seconds, and then turn it on again.
- 4. Print a cleaning page to remove excess toner from inside the printer.
  - **a.** Open the HP Printer Assistant.
    - Windows 10: From the Start menu, click All Apps, click HP, and then select the printer name.
    - **Windows 8.1**: Click the down arrow in lower left corner of the **Start** screen, and then select the printer name.
    - **Windows 8**: Right-click an empty area on the **Start** screen, click **All Apps** on the app bar, and then select the printer name.
    - Windows 7, Windows Vista, and Windows XP: From the computer desktop, click Start, select All Programs, click HP, click the folder for the printer, and then select the printer name.
  - **b.** In the HP Printer Assistant, select **Print**, and then select **HP Device Toolbox**.
  - **c.** On the **System** tab, click **Service**.
  - **d.** In the **Cleaning Mode** area, click **Start** to begin the cleaning process.
- **5.** Print a configuration page to test the printer.
  - a. Press and hold the Resume button until the Ready light begins blinking.
  - **b.** Release the Resume button

ENWW Clear paper jams 67

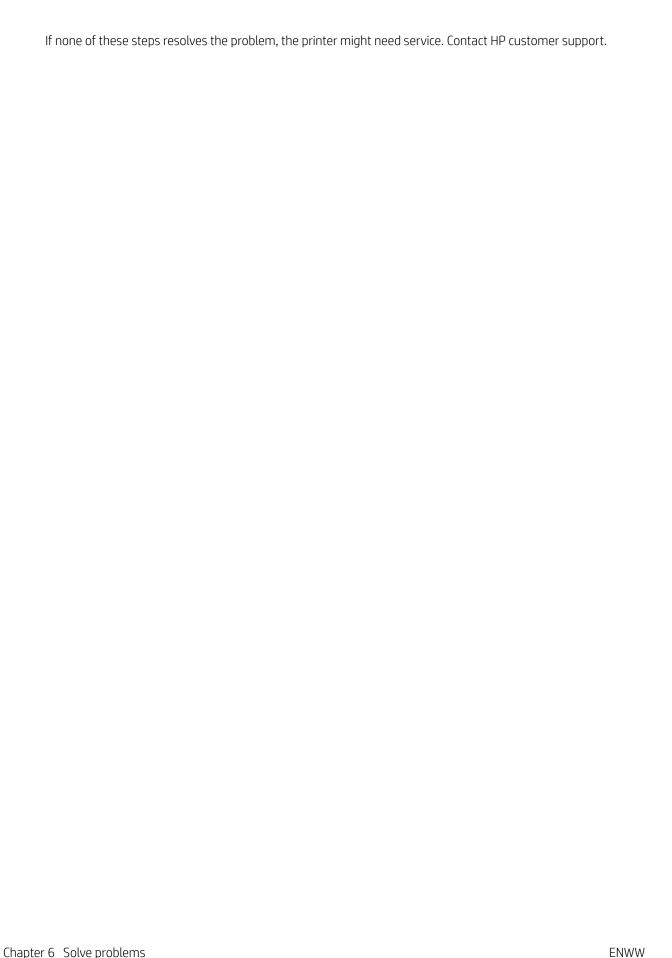

Chapter 6 Solve problems

68

# Clear paper jams in Tray 1

Use the following procedure to clear jams in Tray 1. When a jam occurs, the Attention LED ▲ flashes.

1. Pull the tray completely out of the printer.

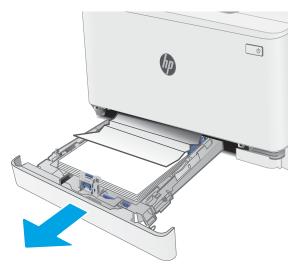

2. Remove any jammed or damaged sheets of paper.

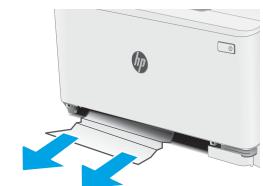

3. Reinsert and close Tray 1.

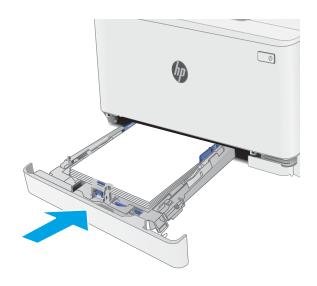

ENWW Clear paper jams 69

# Clear paper jams in the rear door and the fuser area

Use the following procedure to clear jams in the rear door and fuser area. When a jam occurs, the Attention LED  $\Delta$  flashes.

⚠ CAUTION: The fuser can be hot while the printer is in use. Wait for the fuser to cool before handling it.

1. Open the rear door.

70

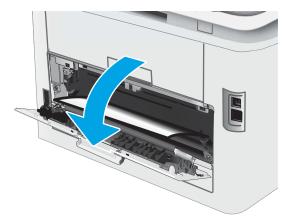

2. Gently pull out any jammed paper from the rollers in the rear door area.

**CAUTION:** The fuser can be hot while the printer is in use. Wait for the fuser to cool before handling it.

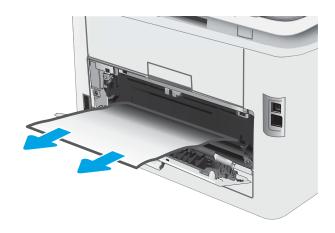

3. Close the rear door.

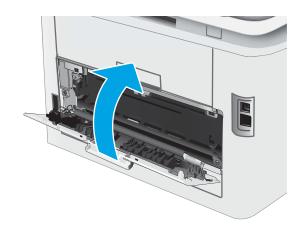

ENWW Clear paper jams 71

## Clear paper jams in the output bin

Use the following procedure to check for paper in all possible jam locations related to the output bin. When a jam occurs, the Attention LED  $\Lambda$  flashes.

⚠ CAUTION: The fuser can be hot while the printer is in use. Wait for the fuser to cool before handling it.

1. Open the rear door.

72

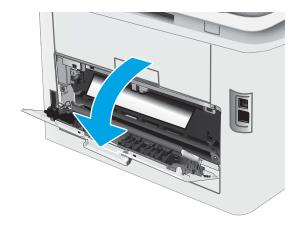

2. If paper is visible in the output bin, grasp the leading edge and remove it.

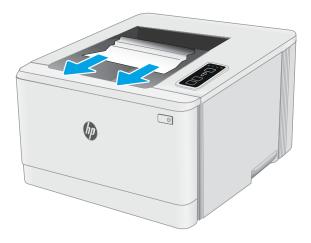

3. Gently pull out any jammed paper from the rollers in the rear door area.

**CAUTION:** The fuser can be hot while the printer is in use. Wait for the fuser to cool before handling it.

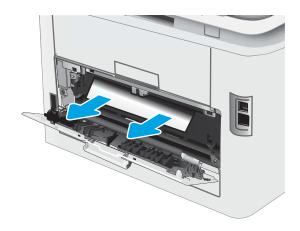

4. Close the rear door.

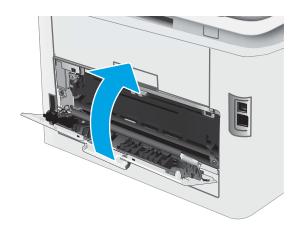

ENWW Clear paper jams 73

# Improve print quality

- Introduction
- Update the printer firmware
- Print from a different software program
- Check the paper-type setting for the print job
- Check toner-cartridge status
- Print a cleaning page
- Visually inspect the toner cartridge or cartridges
- Check paper and the printing environment
- Try a different print driver
- Check the EconoMode settings
- Adjust Print Density
- Calibrate the printer to align the colors
- Adjust color settings (Windows)
- Print and interpret the print quality page

### Introduction

74

The following information provides troubleshooting steps to resolve print-quality problems, including the following problems:

- Smears
- Fuzzy print
- Dark print
- Light print
- Streaks
- Missing toner
- Scattered dots of toner
- Loose toner
- Skewed images

To resolve these or other print-quality problems, try the following solutions in the order presented.

For information about resolving specific image defects, see the Resolving print quality problems section of this User Guide.

### Update the printer firmware

Try upgrading the printer firmware. For more information, see the Update the firmware section of this User Guide.

### Print from a different software program

Try printing from a different software program. If the page prints correctly, the problem is with the software program from which you were printing.

### Check the paper-type setting for the print job

Check the paper type setting when printing from a software program and the printed pages have smears, fuzzy or dark print, curled paper, scattered dots of toner, loose toner, or small areas of missing toner.

### Check the paper type setting on the printer

- 1. Open the tray.
- 2. Verify that the tray is loaded with the correct type of paper.
- 3. Close the tray.

### Check the paper type setting (Windows)

- 1. From the software program, select the **Print** option.
- 2. Select the printer, and then click the **Properties** or **Preferences** button.
- 3. Click the Paper/Quality tab.
- **4.** From the **Paper Type** drop-down list, click the **More...** option.
- **5.** Expand the list of **Type is:** options.
- **6.** Expand the category of paper types that best describes your paper.
- 7. Select the option for the type of paper you are using, and click the **OK** button.
- 8. Click the **OK** button to close the **Document Properties** dialog box. In the **Print** dialog box, click the **OK** button to print the job.

### Check the paper type setting (macOS)

- 1. Click the **File** menu, and then click the **Print** option.
- 2. In the **Printer** menu, select the printer.
- 3. By default, the print driver displays the **Copies & Pages** menu. Open the menus drop-down list, and then click the **Finishing** menu.
- 4. Select a type from the **Media Type** drop-down list.
- 5. Click the **Print** button.

ENWW Improve print quality 75

## Check toner-cartridge status

Follow these steps to check the estimated life remaining in the toner cartridges and if applicable, the status of other replaceable maintenance parts.

### Step one: Print the supplies status page

The printer prints the supplies summary page when it prints the configuration page.

- 1. Press and hold the Resume button 📵 until the Ready light 🔾 begins blinking.
- 2. Release the Resume button .

### Step two: Check supplies status

1. Look at the supplies status report to check the percent of life remaining for the toner cartridges and if applicable, the status of other replaceable maintenance parts.

Print quality problems can occur when using a toner cartridge that is at its estimated end of life. The supplies status page indicates when a supply level is very low.

HP's Premium Protection Warranty expires when a message indicating that HP's Premium Protection Warranty on this supply has ended appears on the Supplies Status Page or the EWS.

The toner cartridge does not need to be replaced now unless the print quality is no longer acceptable. Consider having a replacement available to install when print quality is no longer acceptable.

If you determine that you need to replace a toner cartridge or other replaceable maintenance parts, the supplies status page lists the genuine HP part numbers.

2. Check to see if you are using a genuine HP cartridge.

A genuine HP toner cartridge has "HP" on it, or has the HP logo on it. For more information on identifying HP cartridges go to www.hp.com/go/learnaboutsupplies.

# Print a cleaning page

76

During the printing process paper, toner, and dust particles can accumulate inside the printer and can cause printquality issues such as toner specks or spatter, smears, streaks, lines, or repeating marks.

Use the following procedure to print a cleaning page.

- 1. Open the HP Printer Assistant.
  - Windows 10: From the Start menu, click All Apps, click HP, and then select the printer name.
  - **Windows 8.1**: Click the down arrow in lower left corner of the **Start** screen, and then select the printer name.
  - **Windows 8**: Right-click an empty area on the **Start** screen, click **All Apps** on the app bar, and then select the printer name.
  - Windows 7, Windows Vista, and Windows XP: From the computer desktop, click Start, select All Programs, click HP, click the folder for the printer, and then select the printer name.
- 2. In the HP Printer Assistant, select **Print**, and then select **HP Device Toolbox**.

- 3. On the **System** tab, click **Service**.
- 4. In the **Cleaning Mode** area, click **Start** to begin the cleaning process.

### Visually inspect the toner cartridge or cartridges

Follow these steps to inspect each toner cartridge.

- 1. Remove the toner cartridges from the printer, and verify that the sealing tape has been removed.
- 2. Check the memory chip for damage.
- 3. Examine the surface of the green imaging drum.
- CAUTION: Do not touch the imaging drum. Fingerprints on the imaging drum can cause print-quality problems.
- 4. If you see any scratches, fingerprints, or other damage on the imaging drum, replace the toner cartridge.
- 5. Reinstall the toner cartridge, and print a few pages to see if the problem has resolved.

### Check paper and the printing environment

### Step one: Use paper that meets HP specifications

Some print-quality problems arise from using paper that does not meet HP specifications.

- Always use a paper type and weight that this printer supports.
- Use paper that is of good quality and free of cuts, nicks, tears, spots, loose particles, dust, wrinkles, voids, staples, and curled or bent edges.
- Use paper that has not been previously printed on.
- Use paper that does not contain metallic material, such as glitter.
- Use paper that is designed for use in laser printers. Do not use paper that is designed only for use in Inkjet printers.
- Use paper that is not too rough. Using smoother paper generally results in better print quality.

### Step two: Check the environment

The environment can directly affect print quality and is a common cause for print-quality or paper-feeding issues. Try the following solutions:

- Move the printer away from drafty locations, such as open windows or doors, or air-conditioning vents.
- Make sure the printer is not exposed to temperatures or humidity outside of printer specifications.
- Do not place the printer in a confined space, such as a cabinet.
- Place the printer on a sturdy, level surface.
- Remove anything that is blocking the vents on the printer. The printer requires good air flow on all sides, including the top.
- Protect the printer from airborne debris, dust, steam, grease, or other elements that can leave residue inside the printer.

ENWW Improve print quality 77

### Step three: Set the individual tray alignment

Follow these steps when text or images are not centered or aligned correctly on the printed page when printing from specific trays.

1. Open the HP Embedded Web Server (EWS):

#### Direct-connected printers

- **a.** Open the HP Printer Assistant.
  - Windows 10: From the Start menu, click All Apps, click HP, and then select the printer name.
  - **Windows 8.1**: Click the down arrow in lower left corner of the **Start** screen, and then select the printer name.
  - **Windows 8**: Right-click an empty area on the **Start** screen, click **All Apps** on the app bar, and then select the printer name.
  - Windows 7, Windows Vista, and Windows XP: From the computer desktop, click Start, select All Programs, click HP, click the folder for the printer, and then select the printer name.
- **b.** In the HP Printer Assistant, select **Print**, and then select **HP Device Toolbox**.

### **Network-connected printers**

- **a.** Print a configuration page to determine the IP address or host name.
  - i. Press and hold the Resume button 📵 until the Ready light 🔾 begins blinking.
  - ii. Release the Resume button
- **b.** Open a web browser, and in the address line, type the IP address or host name exactly as it displays on the printer configuration page. Press the Enter key on the computer keyboard. The EWS opens.

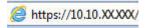

- NOTE: If the web browser displays a message indicating that accessing the website might not be safe, select the option to continue to the website. Accessing this website will not harm the computer.
- 2. Click the **System** tab, and then select the **Service** page.
- 3. In the **Adjust Alignment** area, select the tray to adjust.
- 4. Adjust the alignment settings, and then click **Apply**

78

5. Click **Print Test Page** to print a test page in order to confirm the new alignment settings.

### Try a different print driver

Try a different print driver when printing from a software program and the printed pages have unexpected lines in graphics, missing text, missing graphics, incorrect formatting, or substituted fonts.

Download any of the following drivers from the HP Web site: www.hp.com/support/ljM155.

Table 6-7 Print drivers

| Driver           | Description                                                                                                    |
|------------------|----------------------------------------------------------------------------------------------------|
| HP PCL.6 driver  | If available, this printer-specific print driver supports older operating systems like Windows XP and Windows Vista®. For a list of supported operating systems, go to <a href="https://www.hp.com/go/support">www.hp.com/go/support</a> . |
| HP PCL 6 driver  | This printer-specific print driver supports Windows 7 and newer operating systems that support version 3 drivers. For a list of supported operating systems, go to <a href="https://www.hp.com/go/support">www.hp.com/go/support</a> .     |
| HP PCL-6 driver  | This product-specific print driver supports Windows 8 and newer operating systems that support version 4 drivers. For a list of supported operating systems, go to <a href="https://www.hp.com/go/support">www.hp.com/go/support</a> .     |
| HP UPD PS driver | <ul> <li>Recommended for printing with Adobe® software programs or with other highly<br/>graphics-intensive software programs</li> </ul>                                                                                                   |
|                  | <ul> <li>Provides support for printing from postscript emulation needs, or for postscript flash<br/>font support</li> </ul>                                                                                                    |
| HP UPD PCL 6     | Recommended for printing in all Windows environments                                                                                                    |
|                  | <ul> <li>Provides the overall best speed, print quality, and printer feature support for most<br/>users</li> </ul>                                                                                                    |
|                  | <ul> <li>Developed to align with Windows Graphic Device Interface (GDI) for best speed in<br/>Windows environments</li> </ul>                                                                                                    |
|                  | <ul> <li>Might not be fully compatible with third-party and custom software programs that are<br/>based on PCL 5</li> </ul>                                                                                                    |

# Check the EconoMode settings

HP does not recommend the full-time use of EconoMode. If EconoMode is used full-time, the toner supply might outlast the mechanical parts in the toner cartridge. If print quality begins to degrade and is no longer acceptable, consider replacing the toner cartridge.

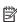

NOTE: This feature is available with the PCL 6 print driver for Windows. If you are not using that driver, you can enable the feature by using the HP Embedded Web Server.

Follow these steps if the entire page is too dark or too light.

- From the software program, select the **Print** option. 1.
- 2. Select the printer, and then click the **Properties** or **Preferences** button.
- 3. Click the Paper/Quality tab, and locate the Print Quality area.
- 4. If the entire page is too dark, use these settings:

**ENWW** Improve print quality 79

- Select the **600 dpi** option, if available.
- Select the **EconoMode** check box to enable it.

If the entire page is too light, use these settings:

- Select the FastRes 1200 option, if available.
- Clear the **EconoMode** check box to disable it.
- 5. Click the **OK** button to close the **Document Properties** dialog box. In the **Print** dialog, click the **OK** button to print the job.

### **Adjust Print Density**

Complete the following steps to adjust the print density.

1. Open the HP Embedded Web Server (EWS):

#### **Direct-connected printers**

- **a.** Open the HP Printer Assistant.
  - Windows 10: From the Start menu, click All Apps, click HP, and then select the printer name.
  - Windows 8.1: Click the down arrow in lower left corner of the **Start** screen, and then select the printer name.
  - **Windows 8**: Right-click an empty area on the **Start** screen, click **All Apps** on the app bar, and then select the printer name.
  - Windows 7, Windows Vista, and Windows XP: From the computer desktop, click Start, select All Programs, click HP, click the folder for the printer, and then select the printer name.
- **b.** In the HP Printer Assistant, select **Print**, and then select **HP Device Toolbox**.

#### Network-connected printers

- **a.** Print a configuration page to determine the IP address or host name.
  - i. Press and hold the Resume button [ ▶ ] until the Ready light begins blinking.
  - ii. Release the Resume button
- **b.** Open a web browser, and in the address line, type the IP address or host name exactly as it displays on the printer configuration page. Press the Enter key on the computer keyboard. The EWS opens.

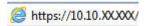

- NOTE: If the web browser displays a message indicating that accessing the website might not be safe, select the option to continue to the website. Accessing this website will not harm the computer.
- 2. Click the **System** tab, and then select the **Print Density** page.
- 3. Select the correct density settings.
- 4. Click **Apply** to save the changes.

80

## Calibrate the printer to align the colors

Calibration is a printer function that optimizes print quality.

Follow these steps to resolve print-quality problems such as misaligned color, colored shadows, blurry graphics, or other print-quality issues.

Open the HP Embedded Web Server (EWS):

#### Direct-connected printers

- **a.** Open the HP Printer Assistant.
  - Windows 10: From the Start menu, click All Apps, click HP, and then select the printer name.
  - **Windows 8.1**: Click the down arrow in lower left corner of the **Start** screen, and then select the printer name.
  - Windows 8: Right-click an empty area on the **Start** screen, click **All Apps** on the app bar, and then select the printer name.
  - Windows 7, Windows Vista, and Windows XP: From the computer desktop, click Start, select All Programs, click HP, click the folder for the printer, and then select the printer name.
- b. In the HP Printer Assistant, select **Print**, and then select **HP Device Toolbox**.
- 2. Click the **System** tab, and then select the **Print Quality** page.
- 3. Select **Calibrate Now:**, and then click **Apply** to start the calibration process.

#### **Network-connected printers**

- 1. Print a configuration page to determine the IP address or host name.
  - a. Press and hold the Resume button 📵 until the Ready light 🔾 begins blinking.
  - **b.** Release the Resume button
- 2. Open a web browser, and in the address line, type the IP address or host name exactly as it displays on the printer configuration page. Press the Enter key on the computer keyboard. The EWS opens.

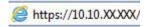

- NOTE: If the web browser displays a message indicating that accessing the website might not be safe, select the option to continue to the website. Accessing this website will not harm the computer.
- 3. Click the **System** tab, and then select the **Print Quality** page.
- 4. Select **Calibrate Now:**, and then click **Apply** to start the calibration process.

ENWW Improve print quality 81

### Adjust color settings (Windows)

When printing from a software program, follow these steps if colors on the printed page do not match colors on the computer screen, or if the colors on the printed page are not satisfactory.

### Change the color options

- 1. From the software program, select the **Print** option.
- 2. Select the printer, and then click the **Properties** or **Preferences** button.
- 3. Click the **Color** tab.
- 4. Click the **Print in Grayscale** option to print a color document in black and shades of gray. Use this option to print color documents for photocopying or faxing. Also use this option to print draft copies or to save color toner.
- 5. Click the **OK** button to close the **Document Properties** dialog box. In the **Print** dialog box, click the **OK** button to print the job.

# Print and interpret the print quality page

1. Open the HP Embedded Web Server (EWS).

### Direct-connected printers

- **a.** Open the HP Printer Assistant.
  - Windows 10: From the Start menu, click All Apps, click HP, and then select the printer name.
  - **Windows 8.1**: Click the down arrow in lower left corner of the **Start** screen, and then select the printer name.
  - Windows 8: Right-click an empty area on the **Start** screen, click **All Apps** on the app bar, and then select the printer name.
  - Windows 7, Windows Vista, and Windows XP: From the computer desktop, click Start, select All Programs, click HP, click the folder for the printer, and then select the printer name.
- **b.** In the HP Printer Assistant, select **Print**, and then select **HP Device Toolbox**.

#### **Network-connected printers**

82

- **a.** Print a configuration page to determine the IP address or host name.
  - i. Press and hold the Resume button 📵 until the Ready light 🔾 begins blinking.
  - ii. Release the Resume button

**b.** Open a web browser, and in the address line, type the IP address or host name exactly as it displays on the printer configuration page. Press the Enter key on the computer keyboard. The EWS opens.

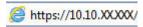

- NOTE: If the web browser displays a message indicating that accessing the website might not be safe, select the option to continue to the website. Accessing this website will not harm the computer.
- 2. Click the **Home** tab, and then select the **Reports** page.
- 3. Find **Print Quality Page** in the list of reports, and then click **Print**.

This page contains five bands of color, which are divided into four groups as indicated in the following illustration. By examining each group, you can isolate the problem to a particular toner cartridge.

Figure 6-1 Print quality page

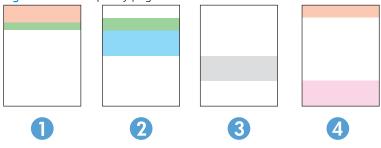

Table 6-8 Print quality page

| Section | Toner cartridge |
|---------|-----------------|
| 1       | Yellow          |
| 2       | Cyan            |
| 3       | Black           |
| 4       | Magenta         |

- If dots or streaks appear in only one of the groups, replace the toner cartridge that correlates with that group.
- If dots appear in more than one group, print a cleaning page. If this does not solve the problem, determine if the dots are always the same color; for example, if magenta dots appear in all five color bands. If the dots are all the same color, replace that toner cartridge.
- If streaks appear in multiple color bands, contact HP. A component other than the toner cartridge is probably causing the problem.

ENWW Improve print quality 83

# Resolving print quality problems

- <u>Introduction</u>
- Troubleshoot print quality problems

### Introduction

The following information provides troubleshooting steps for solving image defect issues, including the following defects:

- Light print
- Gray background or dark print
- Blank pages
- Black pages
- Dark or light bands
- Dark or light streaks
- Missing toner
- Skewed images
- Colors that do not align
- Curled paper

# Troubleshoot print quality problems

### Table 6-9 Image defects table quick reference

84

| Defect                            | Defect                                                 | Defect                                      |
|-----------------------------------|--------------------------------------------------------|---------------------------------------------|
| Table 6-10 Light print on page 86 | Table 6-11 Gray background or dark print<br>on page 87 | Table 6-12 Blank page — No print on page 87 |
| AaBbCc<br>AaBbCc                  | <b>AaBbCc</b>                                          |                                             |
| AaBbCc                            | AaBbCc                                                 |                                             |
| AaBbCc<br>AaBbCc                  | AaBbCc                                                 |                                             |
| AaBbCc                            | AaBbCc<br>AaBbCc                                       |                                             |
| AaBbCc                            | AaBbCc                                                 |                                             |

Table 6-9 Image defects table quick reference (continued)

| Defect                           | Defect                                | Defect                               |  |
|----------------------------------|---------------------------------------|--------------------------------------|--|
| Table 6-13 Black page on page 88 | Table 6-14 Banding defects on page 88 | Table 6-15 Streak defects on page 89 |  |
|                                  |                                       |                                      |  |

Table 6-16 Fixing/fuser defects on page 90

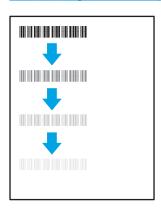

Table 6-17 Image placement defects on page 90

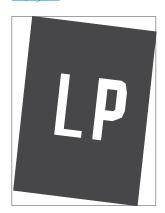

<u>Table 6-18 Color plane registrations defects</u> (color models only) on page 91

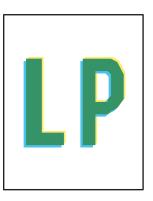

Table 6-19 Output defects on page 91

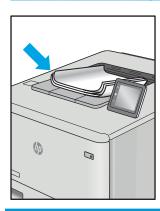

Image defects, no matter the cause, can often be resolved using the same steps. Use the following steps as a starting point for solving image defect issues.

- 1. Reprint the document. Print quality defects can be intermittent in nature or can go away completely with continued printing.
- 2. Check the condition of the cartridge or cartridges. If a cartridge is in a **Very Low** state (it has passed the rated life), replace the cartridge.
- 3. Make sure that the driver and tray print mode settings match the media that is loaded in the tray. Try using a different ream of media or a different tray. Try using a different print mode.
- 4. Make sure that the printer is within the supported operating temperature/humidity range.
- 5. Make sure that the paper type, size, and weight are supported by the printer. See the printer support page at <a href="support.hp.com">support.hp.com</a> for a list of the supported paper sizes and types for the printer.

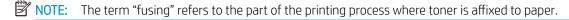

The following examples depict letter-size paper that has passed through the printer short-edge first.

#### Table 6-10 Light print

86

#### Description Sample Possible solutions Light print: Reprint the document. AaBbCc The printed content on the entire page is Remove the cartridge, and then shake **AaBbCc** light or faded. it to redistribute the toner. Reinsert the toner cartridges into the printer **AaBbCc** and close the cover. For a graphical representation of this procedure, see **AaBbCc** Replace the toner cartridges. **AaBbCc** Mono models only: Make sure that the **AaBbCc** Economode setting is disabled both at the printer control panel and in the **AaBbCc** print driver. Make sure that the cartridge is installed correctly. Print a Supply status page and check for life and usage of the cartridge. Replace the cartridge. If the problem persists, go to support.hp.com.

Description Sample Possible solutions

#### Gray background or dark print:

The image or text is darker than expected.

# AaBbCc AaBbCc AaBbCc AaBbCc AaBbCc AaBbCc

- Make sure that the paper in the trays has not already been run through the printer.
- 2. Use a different paper type.
- Reprint the document.
- Mono models only: From the Home screen on the printer control panel, go to the Adjust Toner Density menu, and then adjust the toner density to a lower level.
- Make sure that the printer is in within the supported operating temperature and humidity range.
- 6. Replace the cartridge.
- 7. If the problem persists, go to support.hp.com.

#### Table 6-12 Blank page — No print

| Description                                                   | Sample | Pos | sible solutions                                                                                                    |
|---------------------------------------------------------------|--------|-----|----------------------------------------------------------------------------------------------------|
| Blank page — No print:                                        |        | 1.  | Make sure that the cartridge is genuine HP cartridges.                                                                      |
| The page is completely blank and contains no printed content. |        | 2.  | Make sure that the cartridge is installed correctly.                                                                        |
|                                                               |        | 3.  | Print with a different cartridge.                                                                                           |
|                                                               |        | 4.  | Check the paper type in the paper tray and adjust the printer settings to match. If necessary, select a lighter paper type. |
|                                                               |        | 5.  | If the problem persists, go to support.hp.com.                                                                              |

Table 6-13 Black page

| Description                       | Sample | Pos | sible solutions                                      |
|-----------------------------------|--------|-----|------------------------------------------------------|
| Black page:                       |        | 1.  | Visually inspect the cartridge to check for damage.  |
| The entire printed page is black. |        | 2.  | Make sure that the cartridge is installed correctly. |
|                                   |        | 3.  | Replace the cartridge                                |
|                                   |        | 4.  | If the problem persists, go to support.hp.com.       |
|                                   |        |     |                                                      |
|                                   |        |     |                                                      |

Table 6-14 Banding defects

88

| Description                                                                                | Sample | Pos | sible solutions                                                                                                    |
|--------------------------------------------------------------------------------------------|--------|-----|----------------------------------------------------------------------------------------------------|
| Repetitive wide-pitch banding and Impulse bands:                                           |        | 1.  | Reprint the document.                                                                                                    |
|                                                                                            |        | 2.  | Try printing from another tray.                                                                                                    |
| Dark or light lines which repeat down the length of the page. They might be sharp or       |        | 3.  | Replace the cartridge.                                                                                                    |
| soft in nature. The defect displays only in areas of fill, not in text or sections with no |        | 4.  | Use a different paper type.                                                                                                    |
| printed content.                                                                           |        | 5.  | Enterprise models only: From the Home screen on the printer control panel, go to the Adjust Paper Types menu, and then choose a print mode that is designed for a slightly heavier media than what you are using. This slows the print speed and might improve the print quality. |
|                                                                                            |        | 6.  | If the problem persists, go to support.hp.com.                                                                                                    |

Table 6-15 Streak defects

Description Sample Possible solutions

#### Light vertical streaks:

Light streaks that usually span the length of the page. The defect displays only in areas of fill, not in text or sections with no printed content.

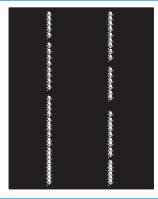

#### 1. Reprint the document.

- 2. Remove the cartridge, and then shake it to redistribute the toner.
- If the problem persists, go to support.hp.com.

**NOTE:** Both light and dark vertical streaks can occur when the printing environment is outside the specified range for temperature or humidity. Refer to your printer's environmental specifications for allowable temperature and humidity levels.

# Dark vertical streaks and ITB cleaning streaks (color models only):

Dark lines which occur down the length of the page. The defect might occur anywhere on the page, in areas of fill or in sections with no printed content.

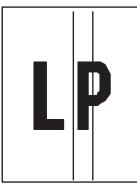

- 1. Reprint the document.
- 2. Remove the cartridge, and then shake it to redistribute the toner.
- 3. Print a cleaning page.
- 4. Check the toner level in the cartridge.
- If the problem persists, go to support.hp.com.

### Table 6-16 Fixing/fuser defects

#### Description

#### Sample

#### Possible solutions

#### Hot fuser offset (shadow):

Slight shadows, or offsets, of the image repeated down the page. The repeated image might fade with each recurrence.

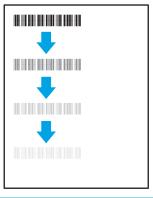

- 1. Reprint the document.
- Check the paper type in the paper tray and adjust the printer settings to match. If necessary, select a lighter paper type.
- **3.** If the problem persists, go to support.hp.com.

#### Poor fusing:

Toner rubs off along either edge of page. This defect is more common at the edges of high-coverage jobs and on light media types but can occur anywhere on the page.

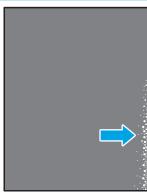

- Reprint the document.
- Check the paper type in the paper tray and adjust the printer settings to match. If necessary, select a heavier paper type.
- Enterprise models only: From the printer control panel, go to the Edgeto-Edge menu and then select Normal. Reprint the document.
- Enterprise models only: From the printer control panel, select Auto Include Margins and then reprint the document.
- If the problem persists, go to support.hp.com.

Table 6-17 Image placement defects

#### Description

90

#### Sample

#### Possible solutions

#### Margins and skew:

The image is not centered, or is skewed on the page. The defect occurs when the paper is not positioned properly as it is pulled from the tray and moves through the paper path.

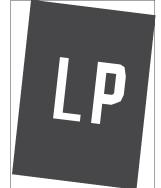

- . Reprint the document.
- Remove the paper and then reload the tray. Make sure that all the paper edges are even on all sides.
- Make sure that the top of the paper stack is below the tray full indicator. Do not overfill the tray.
- 4. Make sure that the paper guides are adjusted to the correct size for the paper. Do not adjust the paper guides tightly against the paper stack. Adjust them to the indentations or markings in the tray.
- **5.** If the problem persists, go to <u>support.hp.com</u>.

Table 6-18 Color plane registrations defects (color models only)

#### Description

#### Sample

#### Possible solutions

#### Color plane registrations:

One or more color of the planes is not aligned with the other color planes. The primary error will typically occur with yellow.

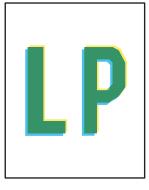

- . Reprint the document.
- 2. From the printer control panel, calibrate the printer.
- If a cartridge has reached a Very Low state or the printed output is severely faded, replace the cartridge.
- From the printer control panel use the Restore Calibration feature to reset the printer's calibration settings to the factory defaults.
- 5. If the problem persists, go to support.hp.com.

Table 6-19 Output defects

#### Description

#### Sample

#### Possible solutions

### Output curl:

Printed paper has curled edges. The curled edge can be along the short or long side of the paper. Two types of curl are possible:

- Positive curl: The paper curls toward the printed side. The defect occurs in dry environments or when printing high coverage pages.
- Negative curl: The paper curls away from the printed side. The defect occurs in high-humidity environments or when printing low coverage pages.

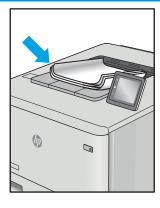

- Reprint the document.
- Positive curl: From the printer control panel, select a heavier paper type. The heavier paper type creates a higher temperature for printing.

**Negative curl:** From the printer control panel, select a lighter paper type. The lighter paper type creates a lower temperature for printing. Try storing the paper in a dry environment prior or use freshly opened paper.

- Print in duplex mode.
- 1. If the problem persists, go to support.hp.com.

#### Output stacking:

The paper does not stack well in the output tray. The stack might be uneven, skewed, or the pages might be pushed out of the tray and onto the floor. Any of the following conditions can cause this defect:

- Extreme paper curl
- The paper in the tray is wrinkled or deformed
- The paper is a non-standard paper type, such as envelopes
- The output tray is too full

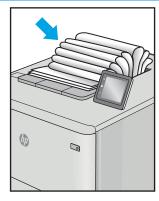

- Reprint the document.
- **2.** Extend the output bin extension.
- If the defect is caused by extreme paper curl, complete the troubleshooting steps for Output curl.
- 4. Use a different paper type.
- 5. Use freshly opened paper.
- 6. Remove the paper from the output tray before the tray gets too full.
- 7. If the problem persists, go to support.hp.com.

# Solve wired network problems

### Introduction

Certain types of problems can indicate there is a network communication problem. These problems include the following issues:

- The periodic loss of ability to communicate with the printer
- The printer cannot be found during driver installation
- A periodic failure to print

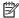

NOTE: If you have been experiencing intermittent loss of network connectivity, first update the printer firmware. For instructions on how to update the printer firmware, go tohttp://support.hp.com, search for your printer, and then search on "update the firmware."

Check the following items to verify that the printer is communicating with the network. Before beginning, print a configuration page from the printer control panel and locate the printer IP address that is listed on this page.

- Poor physical connection
- The computer is using the incorrect IP address for the printer
- The computer is unable to communicate with the printer
- The printer is using incorrect link and duplex settings for the network
- New software programs might be causing compatibility problems
- The computer or workstation might be set up incorrectly
- The printer is disabled, or other network settings are incorrect

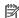

92

NOTE: HP does not support peer-to-peer networking, as the feature is a function of Microsoft operating systems and not of the HP print drivers. For more information, go to Microsoft at www.microsoft.com.

# Poor physical connection

- Verify that the printer is attached to the correct network port using a cable of the correct length.
- 2. Verify that cable connections are secure.
- Look at the network port connection on the back of the printer, and verify that the amber activity light flashes indicating network traffic, and the green link-status light is continuously lit indicating a network link.
- If the problem continues, try a different cable or port on the hub.

## The computer is using the incorrect IP address for the printer

- Open the printer properties and click the **Ports** tab. Verify that the current IP address for the printer is selected. The printer IP address is listed on the printer configuration page.
- 2. If you installed the printer using the HP standard TCP/IP port, select the box labeled **Always print to this** printer, even if its IP address changes.

- If you installed the printer using a Microsoft standard TCP/IP port, use the hostname instead of the IP address.
- 4. If the IP address is correct, delete the printer and then add it again.

### The computer is unable to communicate with the printer

- 1. Test network communication by pinging the network.
  - **a.** Open a command-line prompt on your computer.
    - For Windows, click **Start**, click **Run**, type cmd, and then press **Enter**.
    - For macOS, go to **Applications**, then **Utilities**, and open **Terminal**.
  - **b.** Type ping followed by the IP address for your printer.
  - **c.** If the window displays round-trip times, the network is working.
- 2. If the ping command failed, verify that the network hubs are on, and then verify that the network settings, the printer, and the computer are all configured for the same network (also known as subnet).
- 3. Open the printer properties and click the **Ports** tab. Verify that the current IP address for the printer is selected. The printer IP address is listed on the printer configuration page.
- 4. If you installed the printer using the HP standard TCP/IP port, select the box labeled **Always print to this** printer, even if its IP address changes.
- 5. If you installed the printer using a Microsoft standard TCP/IP port, use the printer's hostname instead of the IP address.
- **6.** If the IP address is correct, delete the printer and then add it again.

# The printer is using incorrect link and duplex settings for the network

HP recommends leaving these settings in automatic mode (the default setting). If you change these settings, you must also change them for your network.

# New software programs might be causing compatibility problems

Verify that any new software programs are correctly installed and that they use the correct print driver.

## The computer or workstation might be set up incorrectly

- 1. Check the network drivers, print drivers, and the network redirection settings.
- 2. Verify that the operating system is configured correctly.

# The printer is disabled, or other network settings are incorrect

- 1. Review the printer's configuration/networking pages to check the status of the network settings and protocols.
- 2. Reconfigure the network settings if necessary.

# Solve wireless network problems

- Introduction
- Wireless connectivity checklist
- The printer does not print after the wireless configuration completes
- The printer does not print, and the computer has a third-party firewall installed
- The wireless connection does not work after moving the wireless router or printer
- Cannot connect more computers to the wireless printer
- The wireless printer loses communication when connected to a VPN
- The network does not appear in the wireless networks list
- The wireless network is not functioning
- Perform a wireless network diagnostic test
- Reduce interference on a wireless network

### Introduction

Use the troubleshooting information to help resolve issues.

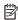

94

NOTE: To determine whether HP NFC and Wi-Fi Direct printing are enabled on your printer, print a configuration page from the printer control panel

## Wireless connectivity checklist

- Verify that the network cable is not connected.
- Verify that the printer and the wireless router are turned on and have power. Also make sure that the wireless radio in the printer is turned on.
- Verify that the service set identifier (SSID) is correct. Print a configuration page to determine the SSID. If you are not sure the SSID is correct, run the wireless setup again.
- With secured networks, verify that the security information is correct. If the security information is incorrect, run the wireless setup again.
- If the wireless network is working correctly, try accessing other computers on the wireless network. If the network has Internet access, try connecting to the Internet over a wireless connection.
- Verify that the encryption method (AES or TKIP) is the same for the printer as it is for the wireless access point (on networks using WPA security).
- Verify that the printer is within the range of the wireless network. For most networks, the printer must be within 30 m (100 ft) of the wireless access point (wireless router).
- Verify that obstacles do not block the wireless signal. Remove any large metal objects between the access point and the printer. Make sure poles, walls, or support columns containing metal or concrete do not separate the printer and wireless access point.

- Verify that the printer is located away from electronic devices that might interfere with the wireless signal.
   Many devices can interfere with the wireless signal including motors, cordless phones, security system cameras, other wireless networks, and some Bluetooth devices.
- Verify that the print driver is installed on the computer.
- Verify that you have selected the correct printer port.
- Verify that the computer and printer connect to the same wireless network.
- For macOS, verify that the wireless router supports Bonjour.

### The printer does not print after the wireless configuration completes

- 1. Make sure that the printer is turned on and in the ready state.
- 2. Turn off any third-party firewalls on your computer.
- 3. Make sure that the wireless network is working correctly.
- 4. Make sure that your computer is working correctly. If necessary, restart the computer.
- 5. Verify that you can open the printer HP Embedded Web Server from a computer on the network.

### The printer does not print, and the computer has a third-party firewall installed

- 1. Update the firewall with the most recent update available from the manufacturer.
- 2. If programs request firewall access when you install the printer or try to print, make sure you allow the programs to run.
- 3. Temporarily turn off the firewall, and then install the wireless printer on the computer. Enable the firewall when you have completed the wireless installation.

## The wireless connection does not work after moving the wireless router or printer

- 1. Make sure that the router or printer connects to the same network that your computer connects to.
- 2. Print a configuration page.
- 3. Compare the service set identifier (SSID) on the configuration page to the SSID in the printer configuration for the computer.
- **4.** If the numbers are not the same, the devices are not connecting to the same network. Reconfigure the wireless setup for the printer.

# Cannot connect more computers to the wireless printer

- 1. Make sure that the other computers are within the wireless range and that no obstacles block the signal. For most networks, the wireless range is within 30 m (100 ft) of the wireless access point.
- 2. Make sure that the printer is turned on and in the ready state.
- 3. Make sure there are not more than 5 concurrent Wi-Fi Direct users.
- 4. Turn off any third-party firewalls on your computer.

- 5. Make sure that the wireless network is working correctly.
- 6. Make sure that your computer is working correctly. If necessary, restart the computer.

### The wireless printer loses communication when connected to a VPN

Typically, you cannot connect to a VPN and other networks at the same time.

### The network does not appear in the wireless networks list

- Make sure the wireless router is turned on and has power.
- The network might be hidden. However, you can still connect to a hidden network.

### The wireless network is not functioning

- 1. Make sure that the network cable is not connected.
- 2. To verify if the network has lost communication, try connecting other devices to the network.
- 3. Test network communication by pinging the network.
  - **a.** Open a command-line prompt on your computer.
    - For Windows, click **Start**, click **Run**, type cmd, and then press **Enter**.
    - For macOS, go to **Applications**, then **Utilities**, and open **Terminal**.
  - **b.** Type ping followed by the router IP address.
  - c. If the window displays round-trip times, the network is working.
- **4.** Make sure that the router or printer connects to the same network that the computer connects to.
  - **a.** Print a configuration page.
  - **b.** Compare the service set identifier (SSID) on the configuration report to the SSID in the printer configuration for the computer.
  - **c.** If the numbers are not the same, the devices are not connecting to the same network. Reconfigure the wireless setup for the printer.

# Perform a wireless network diagnostic test

96

From the printer control panel, you can run a diagnostic test that provides information about the wireless network settings.

- 1. Open the HP Embedded Web Server (EWS):
  - **a.** Print a configuration page to determine the IP address or host name.
    - i. Press and hold the Resume button 🕒 until the Ready light 🔾 begins blinking.
    - ii. Release the Resume button

**b.** Open a web browser, and in the address line, type the IP address or host name exactly as it displays on the printer configuration page. Press the Enter key on the computer keyboard. The EWS opens.

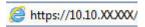

- NOTE: If the displays a message indicating that accessing the website might not be safe, select the option to continue to the website. Accessing this website will not harm the computer.
- 2. Select the **Networking** tab.
- 3. On the **Wireless Configuration** page, verify that the On option is selected.
- 4. Click the **Print Test Report** button to print a test page that shows test results.

### Reduce interference on a wireless network

The following tips can reduce interference in a wireless network:

- Keep the wireless devices away from large metal objects, such as filing cabinets, and other electromagnetic devices, such as microwaves and cordless telephones. These objects can disrupt radio signals.
- Keep the wireless devices away from large masonry structures and other building structures. These objects can absorb radio waves and lower signal strength.
- Position the wireless router in a central location in line of sight with the wireless printers on the network.

Chapter 6 Solve problems ENWW

98

# Index

| Α                         | dimensions, printer 9              | HP Web Jetadmin 55                    |
|---------------------------|------------------------------------|---------------------------------------|
| accessories               | double-sided printing              |                                       |
| ordering 22               | Mac 33                             | I                                     |
| part numbers 22           | Windows 30                         | image quality                         |
| acoustic specifications 9 | drivers, supported 6               | check toner-cartridge status 76       |
| AirPrint 39               | duplex printing                    | image quality issues                  |
| Android devices           | Mac 33                             | examples and solutions 84             |
| printing from 39          | duplex printing (double-sided)     | interface ports                       |
| , ,                       | Windows 30                         | locating 4                            |
| В                         | duplexing                          | Internet Explorer, versions supported |
| bins, output              | manually (Mac) 33                  | HP Embedded Web Server 43             |
| locating 3                | manually (Windows) 30              |                                       |
| browser requirements      |                                    | J                                     |
| HP Embedded Web Server 43 | E                                  | jams                                  |
|                           | EconoMode setting 51, 79           | fuser 70                              |
| C                         | economy settings 51                | locations 66                          |
| calibrate                 | electrical specifications 9        | output bin 72                         |
| colors 81                 | Embedded Web Server (EWS)          | rear door 70                          |
| cartridge                 | assigning passwords 49             | Tray 1 69                             |
| replacing 24              | features 43                        | Jetadmin, HP Web 55                   |
| checklist                 | envelope                           |                                       |
| wireless connectivity 94  | orientation 18                     | L                                     |
| cleaning                  | envelopes, loading 18              | label                                 |
| paper path 76             | Explorer, versions supported       | orientation 19                        |
| color options             | HP Embedded Web Server 43          | labels                                |
| changing, Windows 82      | The Embedded Web Server            | printing on 19                        |
| color theme               | F                                  | labels, loading 19                    |
| changing, Windows 82      | factory-set defaults, restoring 62 | loading                               |
| colors                    | fuser                              | paper in Tray 1 12                    |
| calibrate 81              | jams 70                            | F-F3                                  |
| control panel             | jas                                | M                                     |
| LED light patterns 59     | Н                                  | maintenance kits                      |
| locating 3                | HP Customer Care 58                | part numbers 22                       |
| covers, locating 3        | HP Device Toolbox, using 43        | manual duplex                         |
| customer support          | HP Embedded Web Server (EWS)       | Mac 33                                |
| online 58                 | features 43                        | Windows 30                            |
| oranic 50                 | HP ePrint 38                       | memory                                |
| D                         | HP ePrint software 38              | included 6                            |
| defaults, restoring 62    | HP EWS, using 43                   |                                       |
| , . co.cog                | ,                                  |                                       |

ENWW Index 99

| memory chip (toner)                 | paper type                         | status                          |
|-------------------------------------|------------------------------------|---------------------------------|
| locating 24                         | selecting (Windows) 31             | control panel lights 59         |
| mobile printing                     | paper types                        | supplies                        |
| Android devices 39                  | selecting (Mac) 34                 | low threshold settings 63       |
| mobile printing solutions 6         | paper, ordering 22                 | ordering 22                     |
| mobile printing, software supported | part numbers                       | part numbers 22                 |
| 8                                   | accessories 22                     | replacing toner cartridges 24   |
| multiple pages per sheet            | replacement parts 22               | using when low 63               |
| printing (Mac) 34                   | supplies 22                        | support                         |
| printing (Windows) 31               | toner cartridge 22                 | online 58                       |
|                                     | toner cartridges 22                | system requirements             |
| N                                   | power                              | HP Embedded Web Server 43       |
| network installation 42             | consumption 9                      | minimum 8                       |
| network port                        | power connection                   |                                 |
| locating 4                          | locating 4                         | T                               |
| networks                            | power switch, locating 3           | technical support               |
| HP Web Jetadmin 55                  | power-down delay                   | online 58                       |
| installing the printer 42           | setting 53                         | toner cartridge                 |
| supported 6                         | print drivers, supported 6         | low threshold settings 63       |
|                                     | print on both sides                | part numbers 22                 |
| 0                                   | Mac 33                             | using when low 63               |
| on/off button, locating 3           | manually, Windows 30               | toner cartridges                |
| online support 58                   | Windows 30                         | components 24                   |
| operating systems (OS)              | product and serial number label    | part numbers 22                 |
| supported 6                         | locating 4                         | replacing 24                    |
| operating systems, supported 6      |                                    | Tray 1                          |
| ordering                            | R                                  | jams 69                         |
| supplies and accessories 22         | rear door                          | loading 12                      |
| OS (operating system)               | jams 70                            | loading envelopes 18            |
| supported 6                         | replacement parts                  | loading labels 19               |
| output bin                          | part numbers 22                    | paper orientation 15            |
| clear jams 72                       | replacing                          | trays                           |
| locating 3                          | toner cartridges 24                | capacity 6                      |
|                                     | restoring factory-set defaults 62  | included 6                      |
| P                                   |                                    | locating 3                      |
| pages per minute 6                  | S                                  | troubleshooting                 |
| pages per sheet                     | serial number label                | check toner-cartridge status 76 |
| selecting (Mac) 34                  | locating 4                         | LED, errors 59                  |
| selecting (Windows) 31              | settings                           | LED, light patterns 59          |
| paper                               | factory-set defaults, restoring 62 | network problems 92             |
| loading Tray 1 12                   | shut down after delay              | paper feed problems 65          |
| selecting 77                        | setting 52                         | wired network 92                |
| Tray 1 orientation 15               | single-sheet priority feed slot    | wireless network 94             |
| paper jams                          | loading envelopes 18               |                                 |
| fuser 70                            | loading labels 19                  | U                               |
| locations 66                        | sleep delay                        | USB port                        |
| output bin 72                       | disabling 51                       | locating 4                      |
| rear door 70                        | enabling 51                        |                                 |
| Tray 1 69                           | specifications                     | W                               |
| paper pickup problems               | electrical and acoustic 9          | walk-up USB port                |
| solving 65                          |                                    | locating 3                      |

100 Index ENWW

web browser requirements
HP Embedded Web Server 43
Web sites
customer support 58
HP Web Jetadmin, downloading
55
weight, printer 9
Wi-Fi Direct printing 8, 35
wireless network
troubleshooting 94
wireless network interference 97

ENWW Index 101

102 Index ENWW